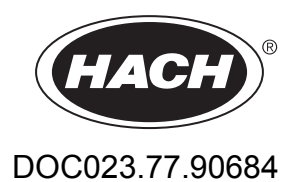

# **Analyseur de COT TN en ligne BioTector B7000**

Configuration avancée

08/2020, Edition 1

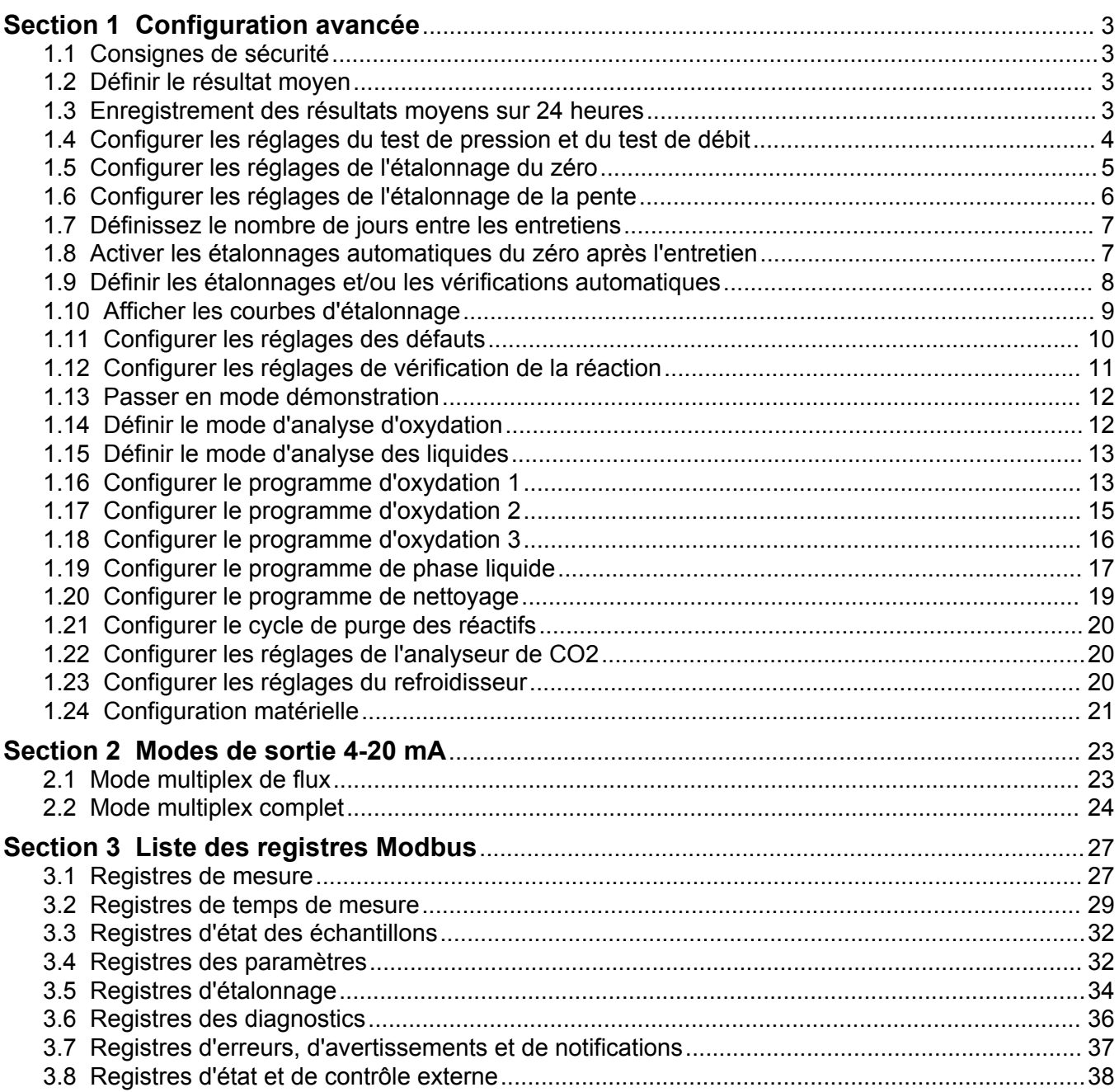

## <span id="page-4-0"></span>**1.1 Consignes de sécurité**

Reportez-vous au manuel d'installation pour obtenir des informations générales sur la sécurité, des descriptions des dangers et des descriptions des étiquettes de mise en garde.

## **1.2 Définir le résultat moyen**

Définissez le nombre de réactions incluses dans le résultat moyen pour chaque paramètre (par exemple, COT). Le résultat moyen est le résultat qui s'affiche à l'écran et est enregistré dans l'archive de réaction. Définissez quand le résultat affiché est un résultat moyen ou quand il n'en est pas un.

- **1.** Sélectionnez MAINTENANCE > CONFIGURAT. SYSTEME > INTEGRATION RESULT.
- **2.** Sélection d'une option.

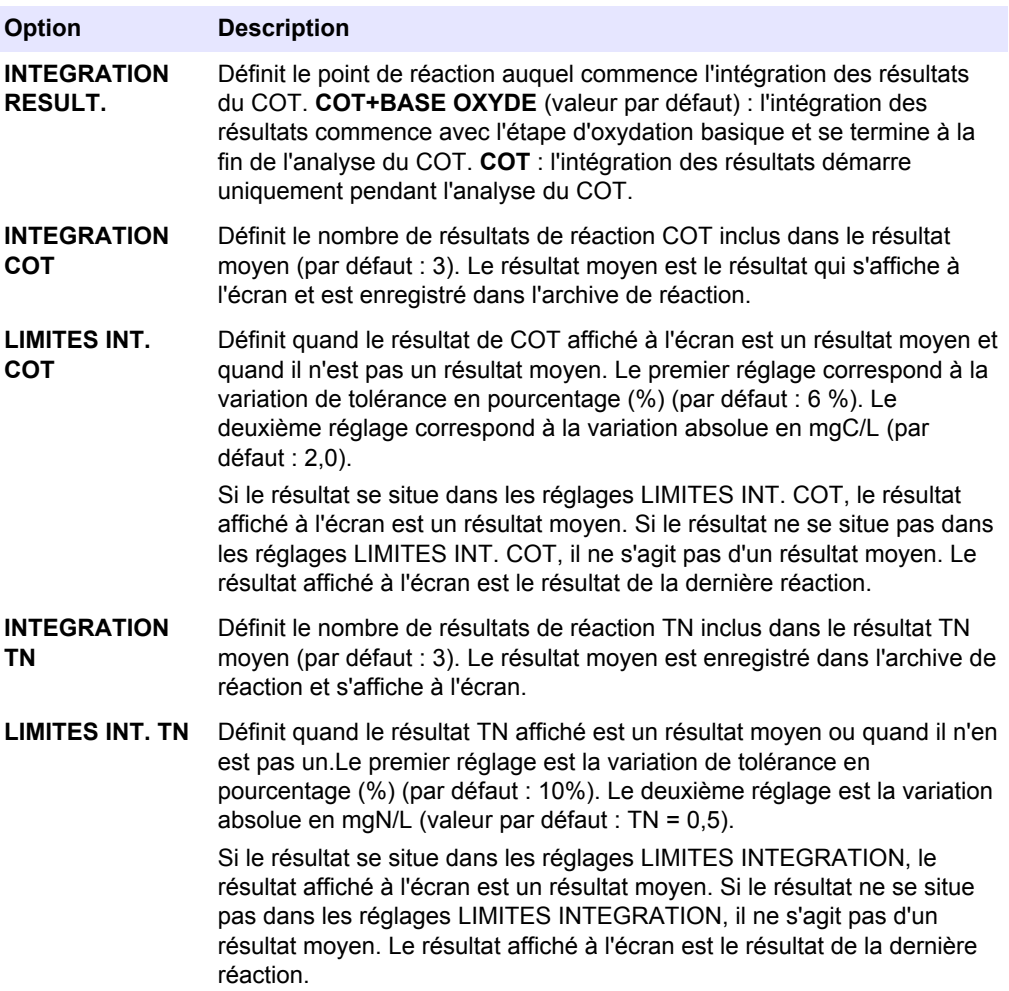

### **1.3 Enregistrement des résultats moyens sur 24 heures**

Enregistrez la moyenne sur 24 heures des résultats de réaction pour chaque flux d'échantillon dans l'archive de réaction.

*Remarque : Les résultats de réaction des échantillons manuels (échantillons ponctuels) ne sont pas inclus dans la moyenne.*

- <span id="page-5-0"></span>**1.** Sélectionnez MAINTENANCE > CONFIGURAT. SYSTEME > PROGRAMME SEQUENCE > PROGRAMME MOYENNE.
- **2.** Sélection d'une option.

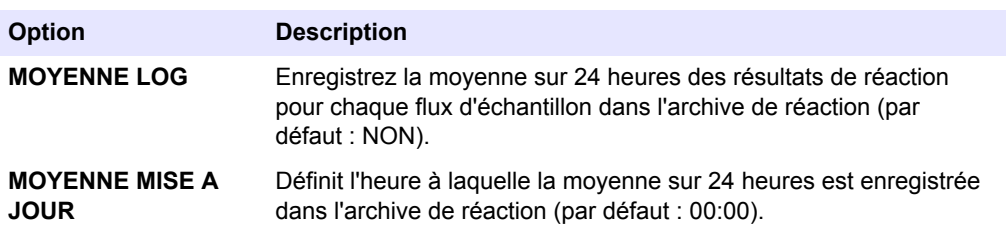

### **1.4 Configurer les réglages du test de pression et du test de débit**

Définissez l'heure de début du test de pression et du test de débit. Définissez les limites de défaut et d'avertissement du test de pression et du test de débit.

- **1.** Sélectionnez MAINTENANCE > CONFIGURAT. SYSTEME > PROGRAMME SEQUENCE > TEST PRESSION/DEBIT.
- **2.** Sélection d'une option.

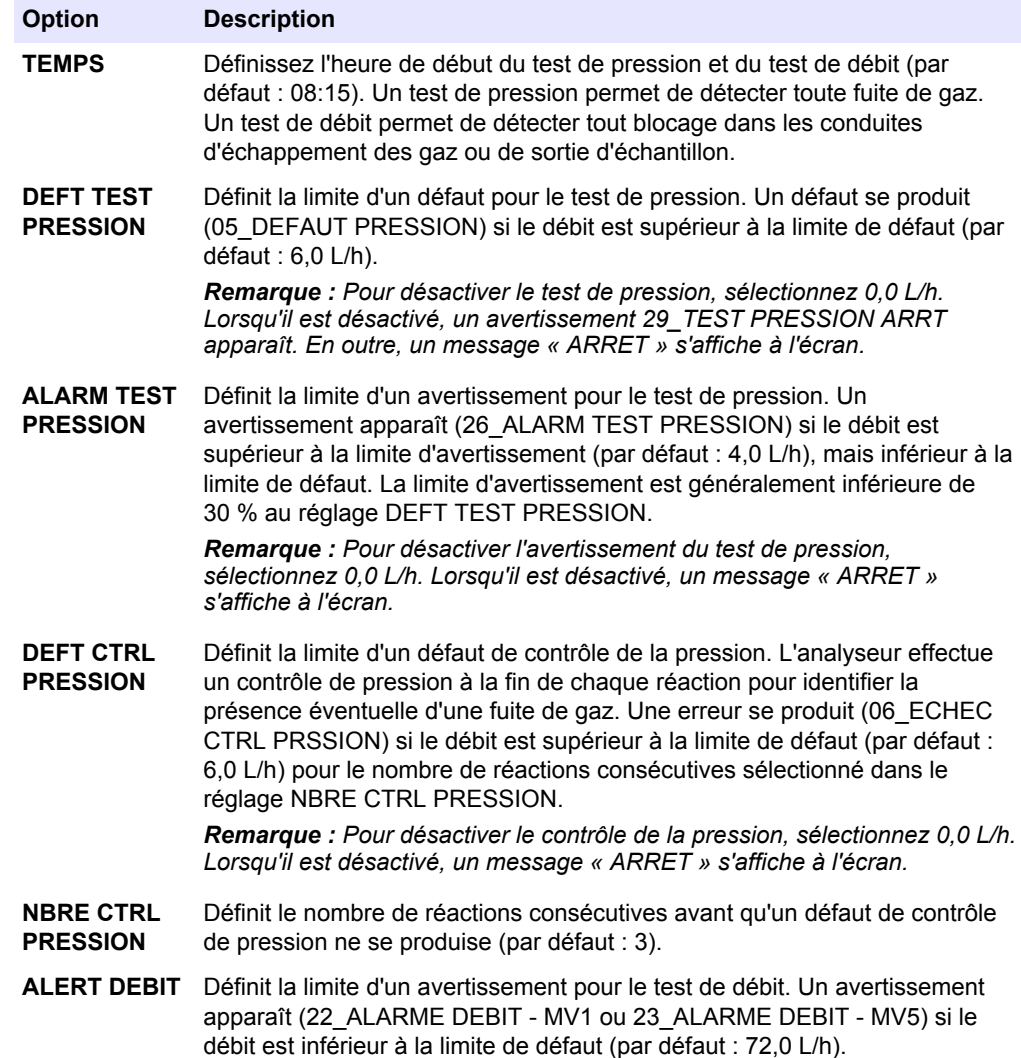

### <span id="page-6-0"></span>**1.5 Configurer les réglages de l'étalonnage du zéro**

Définissez les réglages de l'étalonnage du zéro (par exemple, le nombre de réactions effectuées pour chaque plage de fonctionnement) et les limites d'alarme pour les étalonnages du zéro et les vérifications du zéro. Affichez l'historique des modifications apportées aux valeurs d'ajustement du zéro.

- **1.** Sélectionnez MAINTENANCE > CONFIGURAT. SYSTEME > PROGRAMME SEQUENCE > PROGRAMME ZERO.
- **2.** Sélection d'une option.

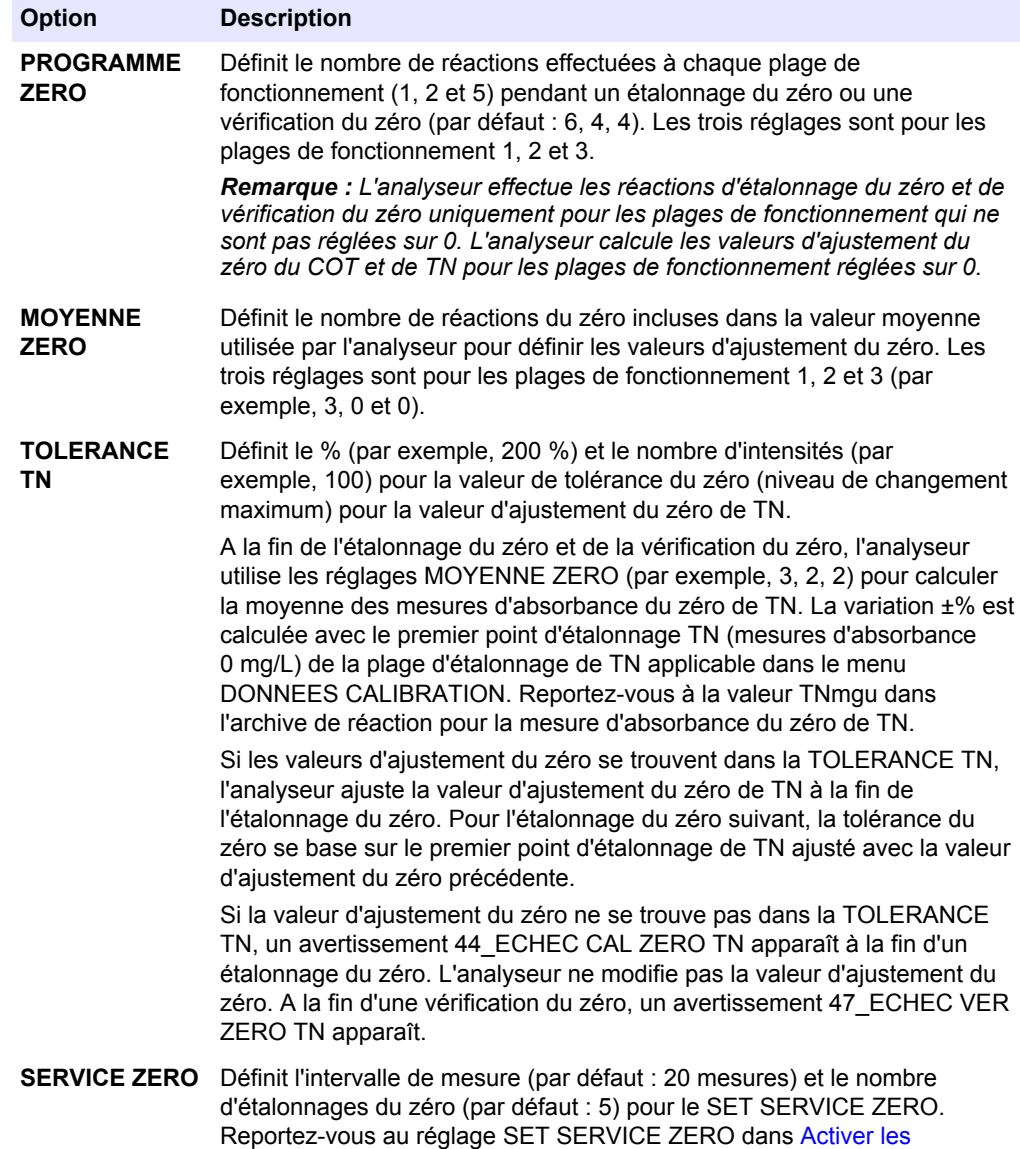

L'historique des modifications apportées aux valeurs d'ajustement du zéro s'affiche sous

[étalonnages automatiques du zéro après l'entretien](#page-8-0) à la page 7.

les options du menu. L'historique inclut les valeurs d'ajustement du zéro avec la date, l'heure, la plage du zéro et le type de zéro (étalonnage ou vérification).

Les descriptions des codes indiqués sont les suivantes :

- ZC : résultat de l'étalonnage du zéro
- ZK : résultat de la vérification du zéro
- ZM : valeur d'ajustement du zéro définie manuellement

## <span id="page-7-0"></span>**1.6 Configurer les réglages de l'étalonnage de la pente**

Définissez les réglages d'étalonnage de la plage de base et avancés (par exemple, les concentrations de la solution étalon, la plage de fonctionnement et les limites de tolérance pour les étalonnages de la pente et les vérifications de la pente). Affichez l'historique des modifications apportées aux valeurs d'ajustement de la pente.

- **1.** Sélectionnez MAINTENANCE > CONFIGURAT. SYSTEME > PROGRAMME SEQUENCE > PROGRAMME PENTE.
- **2.** Sélectionnez une option.

*Remarque : Certains des réglages suivants sont également modifiés dans le menu CALIBRATION > CAL. PENTE, qui permet de modifier les réglages de base de l'étalonnage de la pente.*

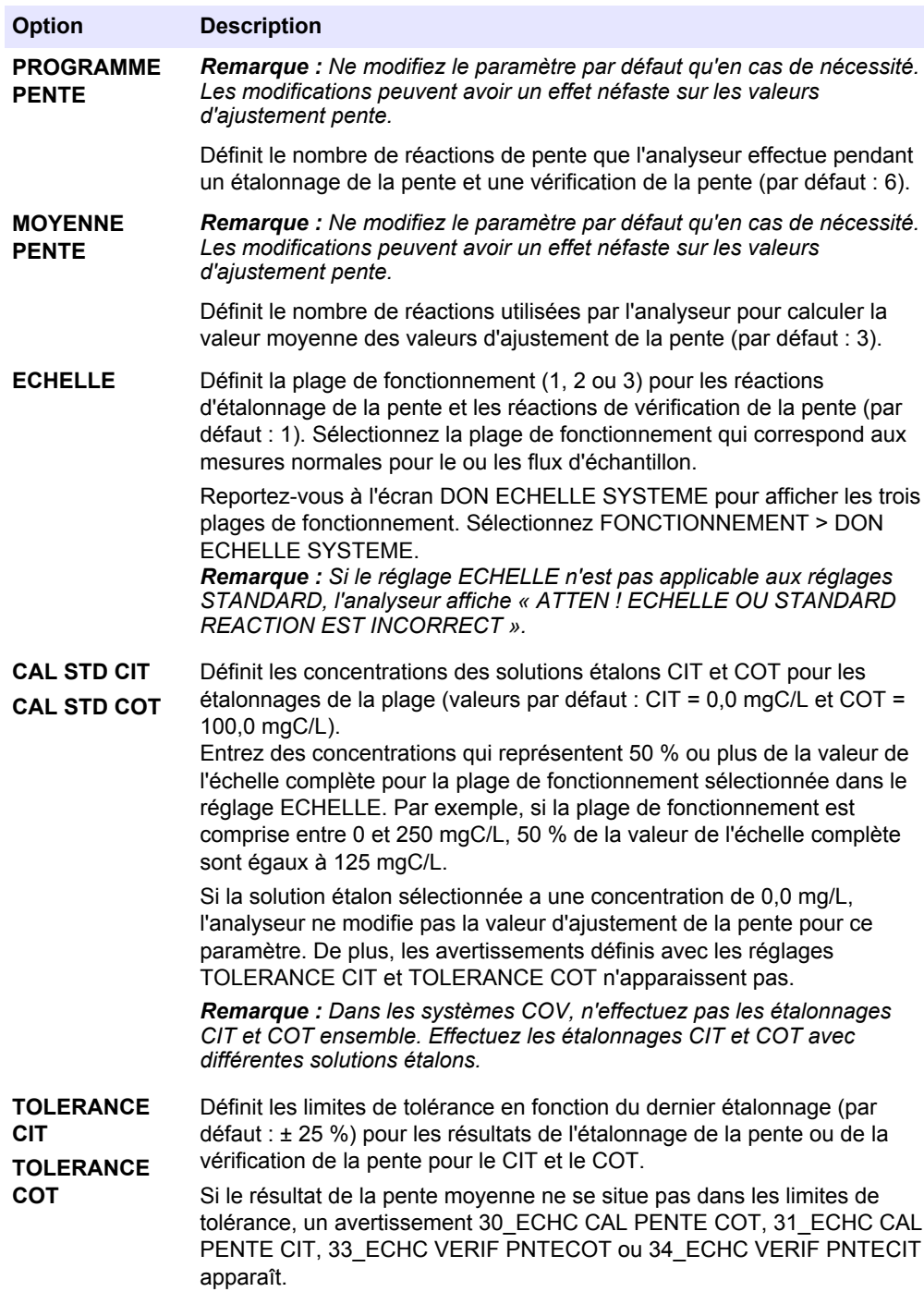

<span id="page-8-0"></span>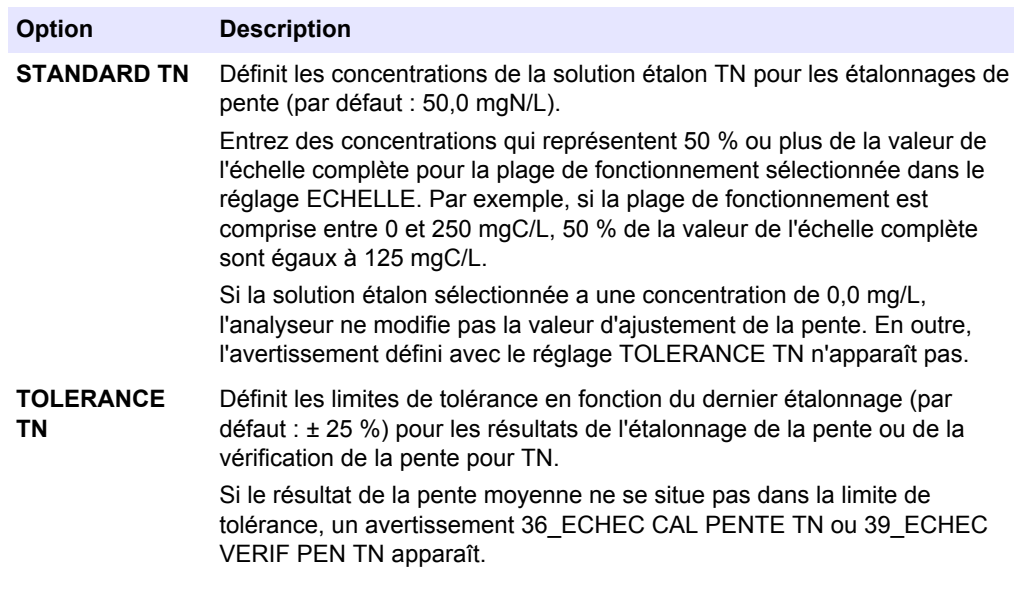

L'historique des modifications apportées aux valeurs d'ajustement de la pente s'affiche sous les options du menu. L'historique inclut les valeurs d'ajustement de la pente avec la date, l'heure, la plage de la pente, le type de pente (étalonnage ou vérification) et la concentration de la solution étalon.

Les descriptions des codes indiqués sont les suivantes :

- SC : résultat de l'étalonnage de la pente
- SK : résultat de la vérification de la pente
- SM : ajustement de la pente défini manuellement

#### **1.7 Définissez le nombre de jours entre les entretiens**

Définissez le nombre de jours entre les entretiens ou réinitialisez le compteur d'entretien.

- **1.** Sélectionnez MAINTENANCE > DIAGNOSTICS > SERVICE.
- **2.** Sélection d'une option.

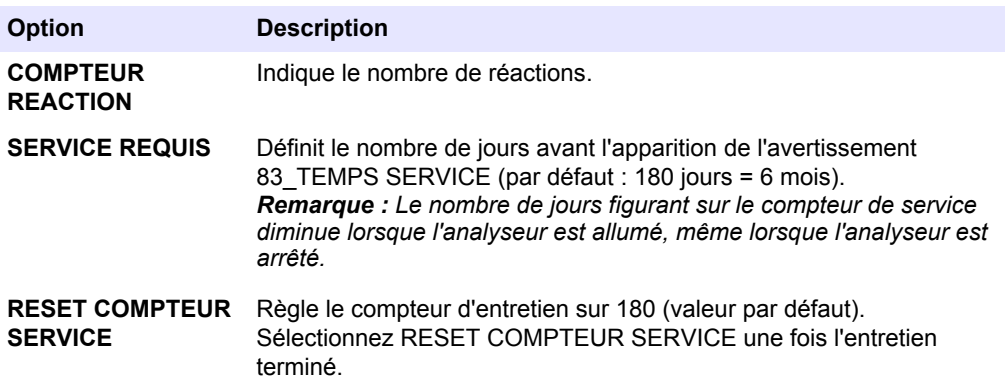

### **1.8 Activer les étalonnages automatiques du zéro après l'entretien**

Réglez l'analyseur pour qu'il effectue automatiquement les étalonnages du zéro une fois l'entretien terminé (lorsque le compteur d'entretien est réinitialisé).

- <span id="page-9-0"></span>**1.** Sélectionnez MAINTENANCE > DIAGNOSTICS > SERVICE.
- **2.** Sélection d'une option.

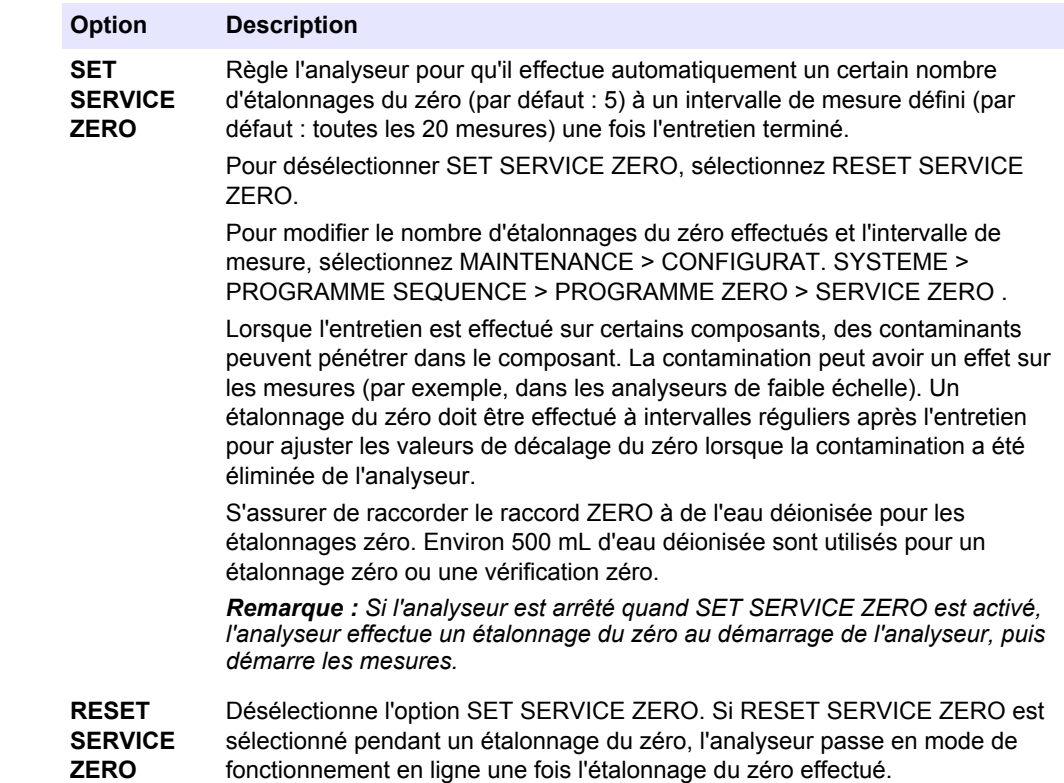

### **1.9 Définir les étalonnages et/ou les vérifications automatiques**

Définissez les jours et l'heure où l'analyseur effectue un étalonnage de la pente, une vérification de la pente, un étalonnage du zéro et/ou une vérification du zéro.

Assurez-vous de raccorder la solution étalon avant de commencer un étalonnage ou une vérification de la pente. Consultez le manuel d'installation et d'utilisation pour plus de détails.

*Remarque : Ne conservez pas les solutions étalons pendant une période prolongée. La concentration des solutions étalons change au fil du temps.*

*Remarque : La fonction d'égalisation de ligne de l'analyseur peut contaminer la solution étalon. Contactez le support technique pour désactiver l'égalisation de la ligne.*

- <span id="page-10-0"></span>**1.** Sélectionnez MAINTENANCE > MISE EN SERVICE > PROGRAMME AUTOCAL.
- **2.** Sélection d'une option.

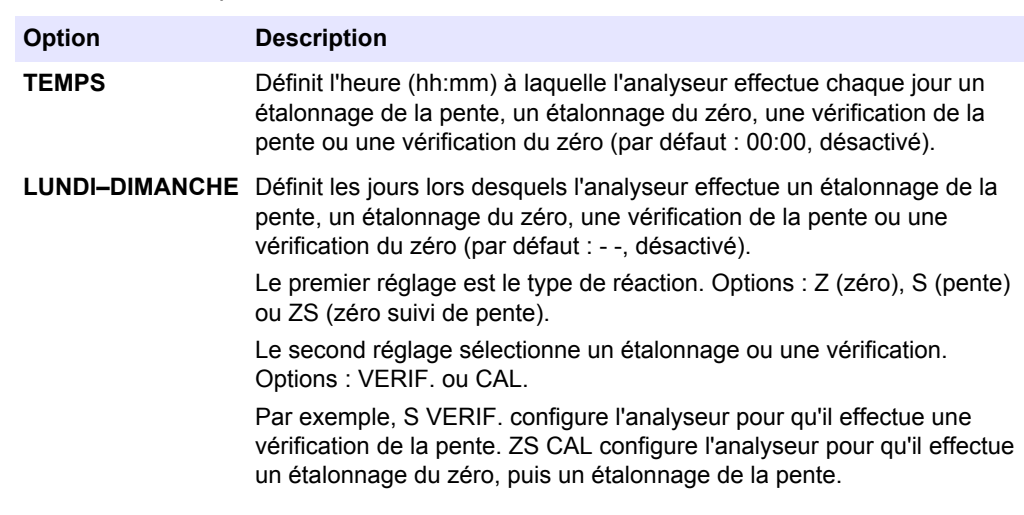

## **1.10 Afficher les courbes d'étalonnage**

Sélectionnez le nombre de décimales à afficher dans les résultats de réaction. Affichez les courbes d'étalonnage pour les trois plages de fonctionnement de chaque paramètre mesuré.

- **1.** Sélectionnez MAINTENANCE > CONFIGURAT. SYSTEME > DONNEES CALIBRATION.
- **2.** Sélection d'une option.

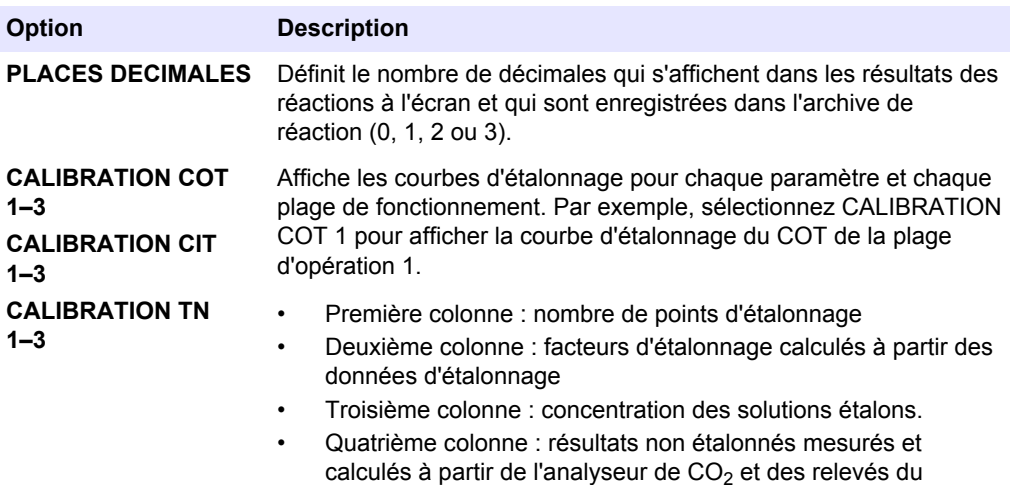

photomètre à deux cellules

## <span id="page-11-0"></span>**1.11 Configurer les réglages des défauts**

Définissez les conditions de survenue des défauts et avertissements. Ne modifiez pas les réglages.

- **1.** Sélectionnez MAINTENANCE > CONFIGURAT. SYSTEME > SETUP FAUTE.
- **2.** Sélection d'une option.

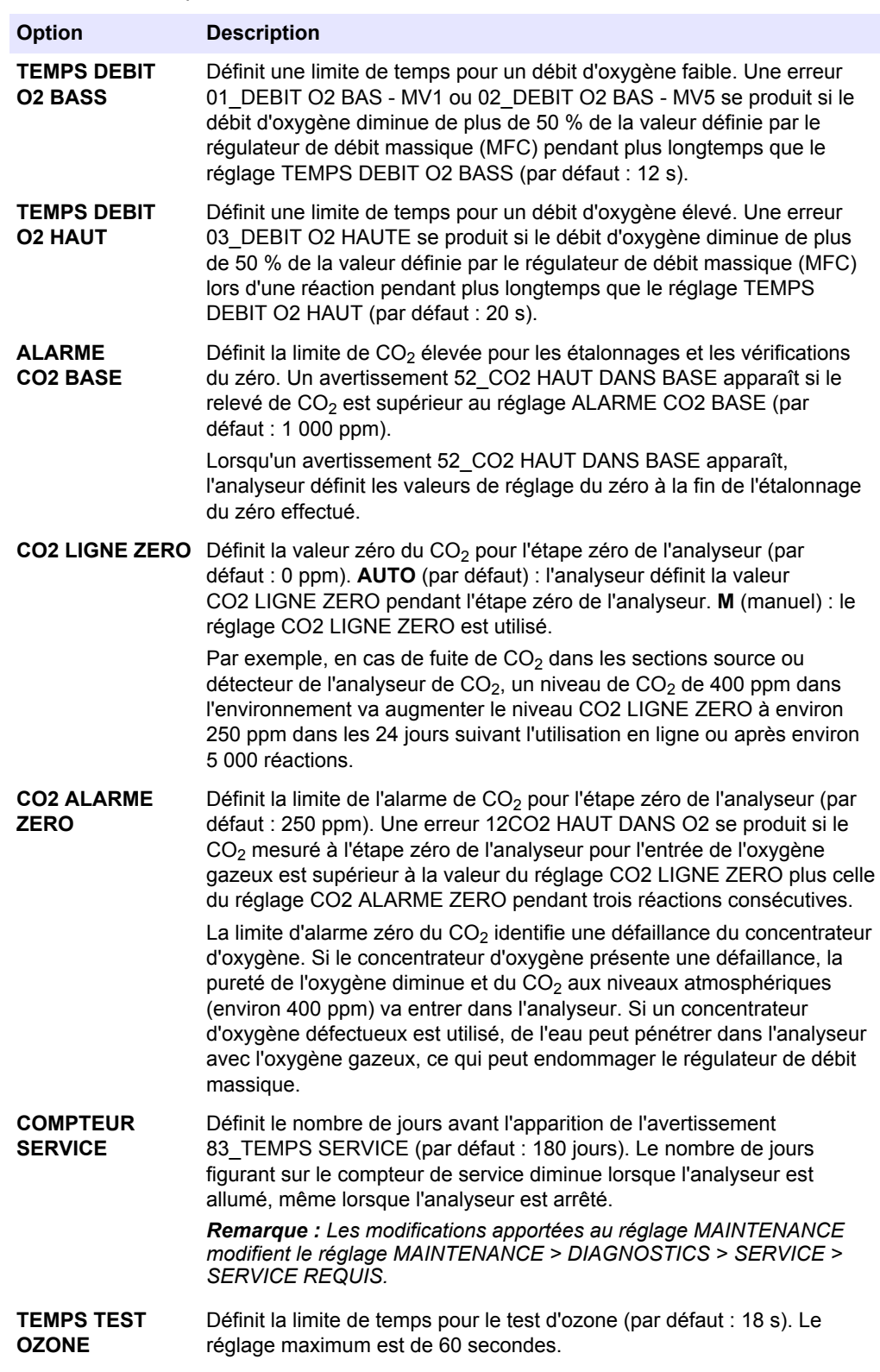

<span id="page-12-0"></span>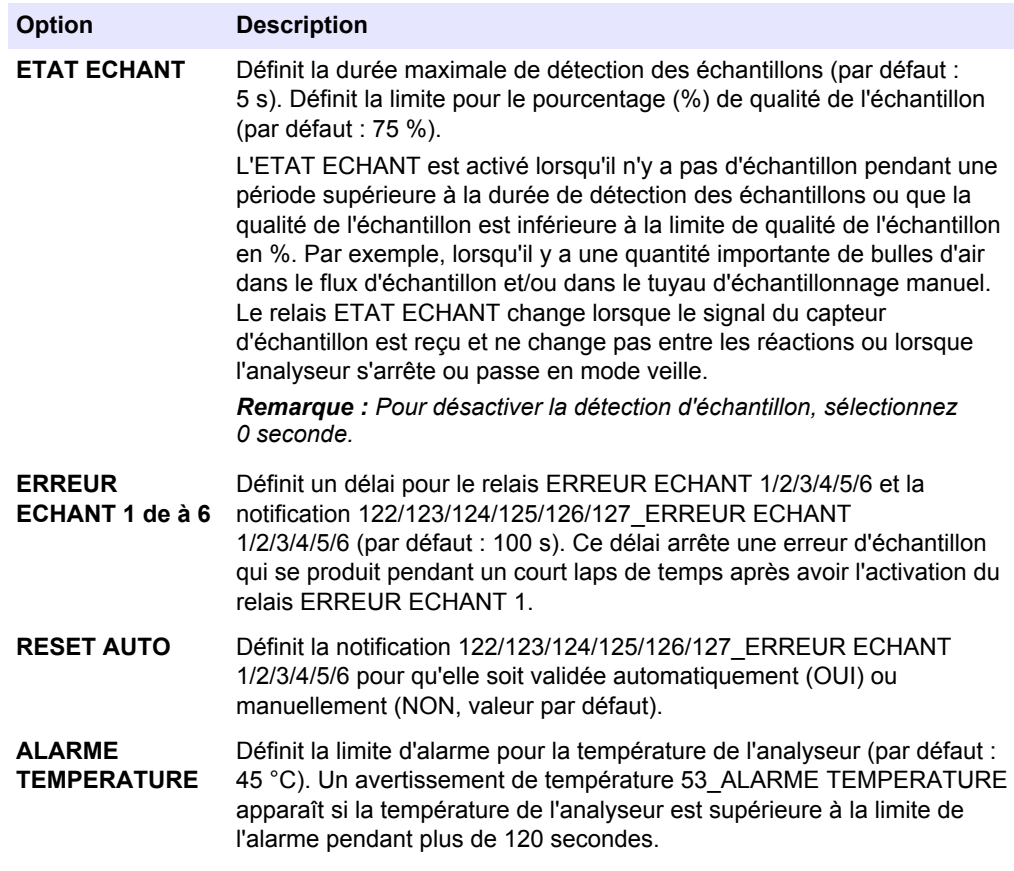

## **1.12 Configurer les réglages de vérification de la réaction**

Définissez la valeur minimale de CO<sub>2</sub> pour une réaction. Définissez les limites de contrôle du CO2 pour l'analyse du CIT et l'analyse du COT. Ne modifiez pas les réglages.

- **1.** Sélectionnez MAINTENANCE > CONFIGURAT. SYSTEME > TEST REACTION.
- **2.** Sélection d'une option.

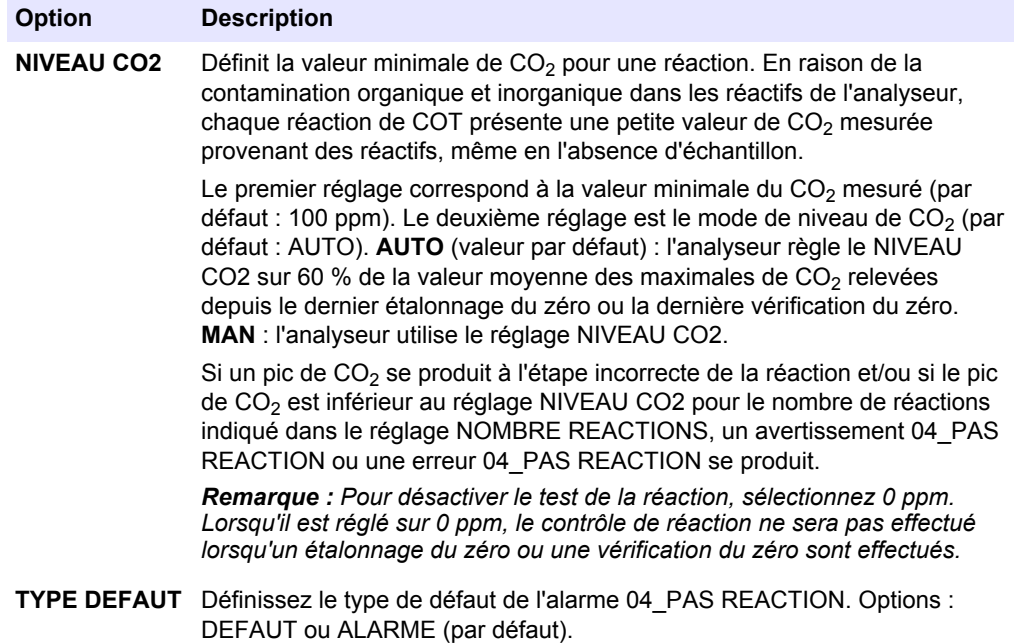

#### <span id="page-13-0"></span>**Configuration avancée**

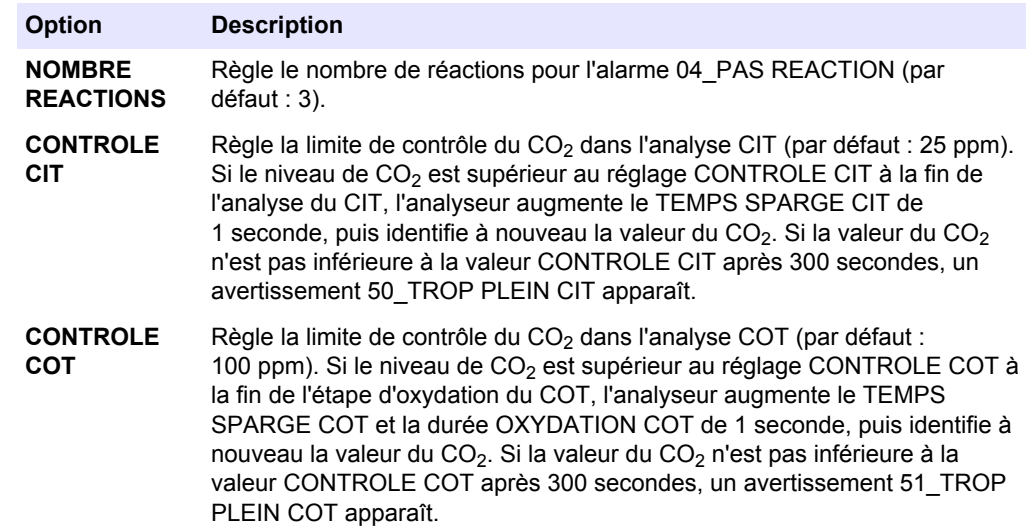

### **1.13 Passer en mode démonstration**

Réglez l'analyseur pour qu'il fonctionne en mode démonstration si nécessaire. En mode démonstration, les pics de  $CO<sub>2</sub>$  affichés à l'écran sont des simulations. L'analyseur n'utilise pas de réactifs ou de gaz porteur pour fonctionner en mode démonstration.

- **1.** Sélectionnez MAINTENANCE > CONFIGURAT. SYSTEME > MODE ANALYSE > MODE DEMO.
- **2.** Sélection d'une option.

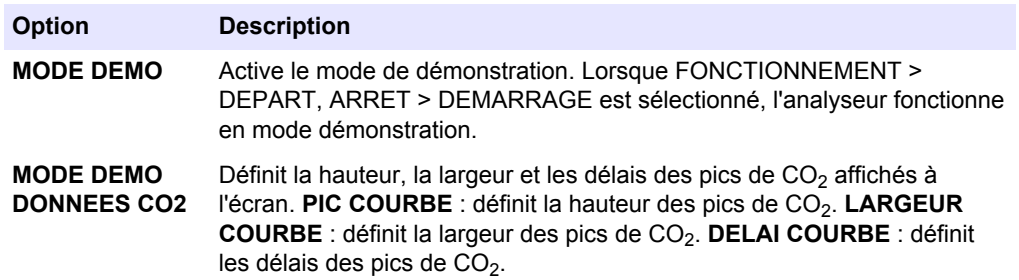

### **1.14 Définir le mode d'analyse d'oxydation**

Définissez le mode d'analyse d'oxydation d'un système COV (CIT+COT, CT ou COV).

Des modifications mécaniques et de configuration du système sont nécessaires pour modifier le mode d'analyse d'oxydation si l'analyseur est un système CIT+COT. Pour activer un mode d'analyse spécifique, l'analyseur doit être assemblé et étalonné avec le mode d'analyse en usine.

*Remarque : Si le mode d'analyse est modifié, l'analyseur modifie plusieurs réglages de configuration pour les faire passer aux réglages par défaut.*

- **1.** Sélectionnez MAINTENANCE > CONFIGURAT. SYSTEME > MODE ANALYSE > ANALYSE OXYDATION.
- **2.** Sélection d'une option.

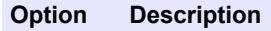

**CIT+COT** Règle l'analyseur pour qu'il mesure le contenu CIT, puis le contenu COT d'un échantillon. Un seul échantillon est ajouté au réacteur.

#### **Option Description**

- **CT** Définit l'analyseur pour qu'il mesure le contenu CT d'un échantillon. L'analyseur n'ajoute qu'un seul échantillon au réacteur.
- **COV** Définit l'analyseur pour effectuer deux réactions : le mode d'analyse CT, puis le mode d'analyse CIT+COT. Deux échantillons sont ajoutés au réacteur.
- **3.** Modifiez manuellement les réglages de l'analyseur à l'aide du document de configuration papier fourni.

### <span id="page-14-0"></span>**1.15 Définir le mode d'analyse des liquides**

Définissez le mode d'analyse des liquides (TN) de l'analyseur.

*Remarque : Si le mode d'analyse est modifié, l'analyseur modifie plusieurs réglages de configuration pour les faire passer aux réglages par défaut.*

- **1.** Sélectionnez MAINTENANCE > CONFIGURAT. SYSTEME > MODE ANALYSE > ANALYSE LIQUIDE.
- **2.** Sélectionnez un mode d'analyse. Options : AUCUN ou TN (par défaut). Si AUCUN est sélectionné, l'analyseur ne mesure pas TN.

### **1.16 Configurer le programme d'oxydation 1**

Ne modifiez les réglages d'analyse d'oxydation pour la plage de fonctionnement 1 qu'avec l'aide du support technique.

- **1.** Sélectionnez MAINTENANCE > CONFIGURAT. SYSTEME > PROG OXYDATION 1.
	- **CIT+COT mode d'analyse**: reportez-vous au Tableau 1.
	- **CT mode d'analyse**: reportez-vous au Tableau 1 et au [Tableau 2.](#page-16-0)
	- **COV mode d'analyse**: reportez-vous au Tableau 1, au [Tableau 2](#page-16-0) et au [Tableau 3](#page-16-0).

#### **Tableau 1 Programme d'oxydation 1 : réglages CIT+COT**

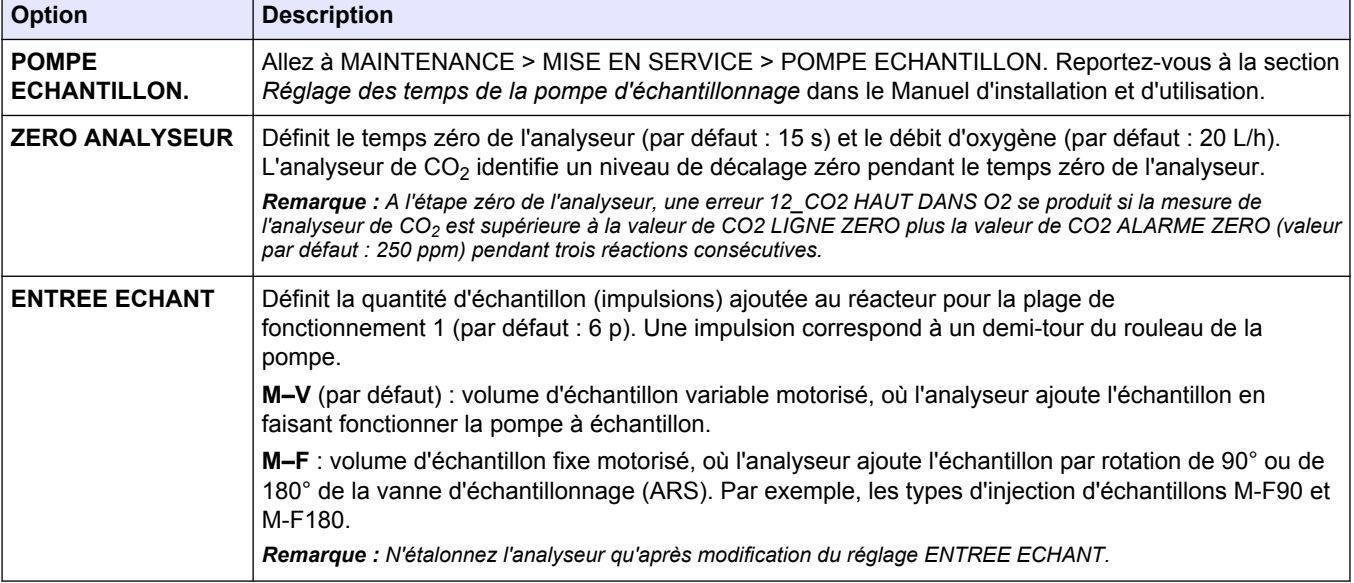

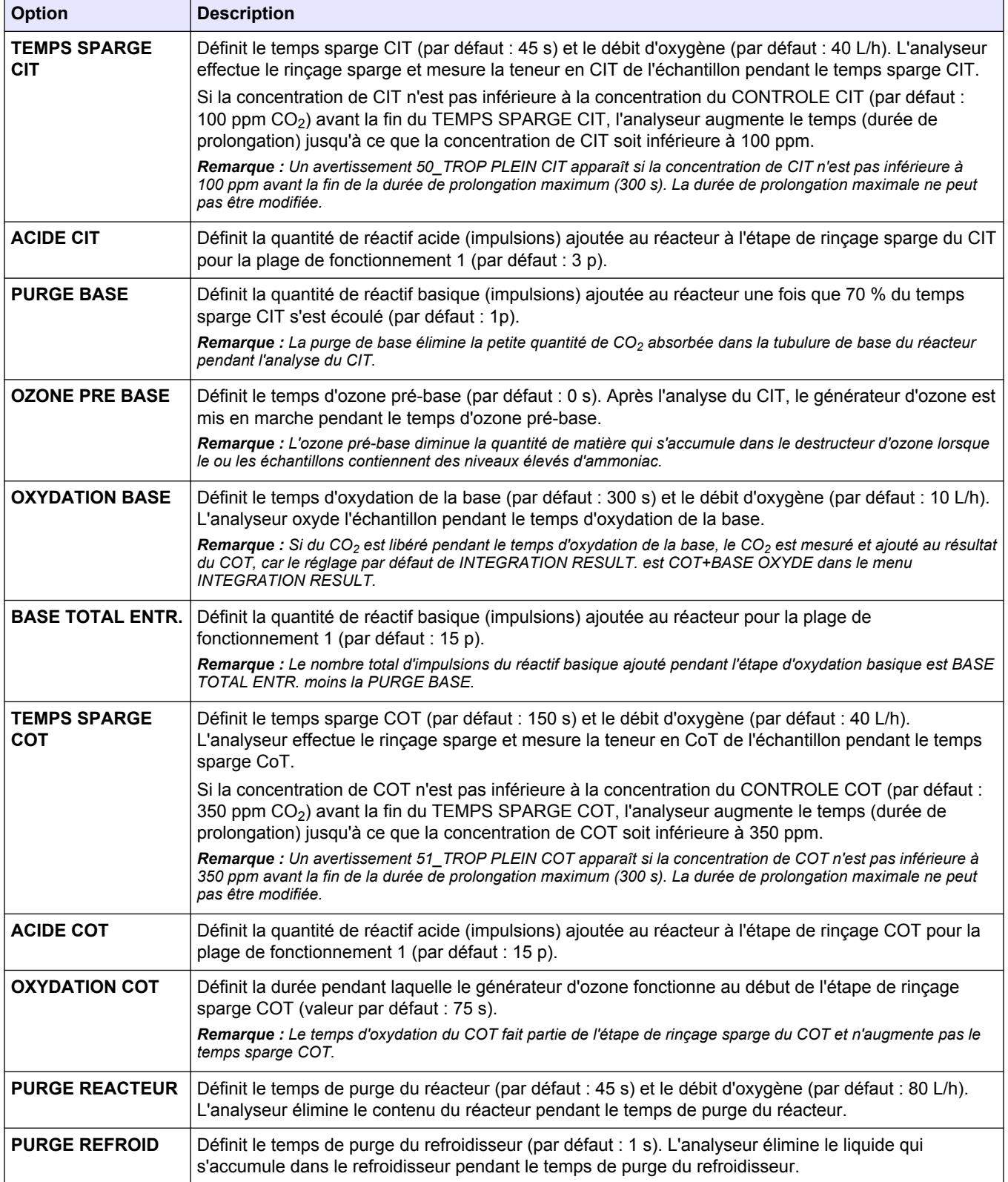

#### **Tableau 1 Programme d'oxydation 1 : réglages CIT+COT (suite)**

<span id="page-16-0"></span>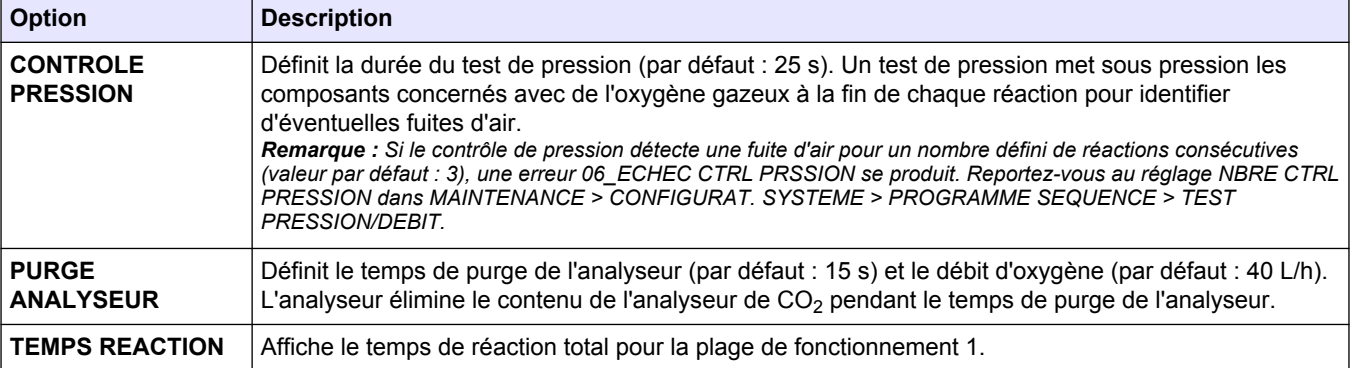

#### **Tableau 1 Programme d'oxydation 1 : réglages CIT+COT (suite)**

#### **Tableau 2 Programme d'oxydation 1 : réglages CT**

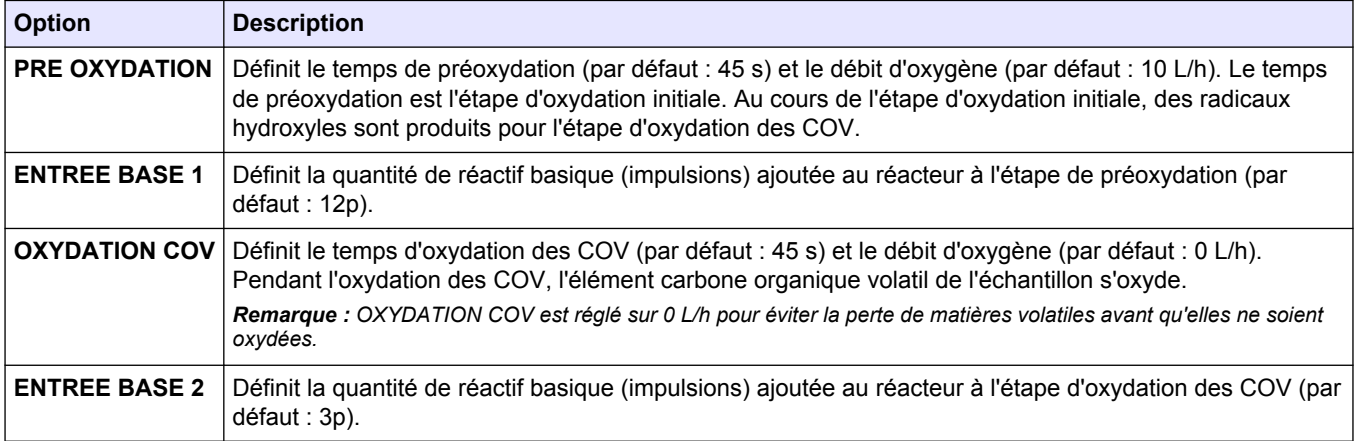

#### **Tableau 3 Programme d'oxydation 1 : réglages COV**

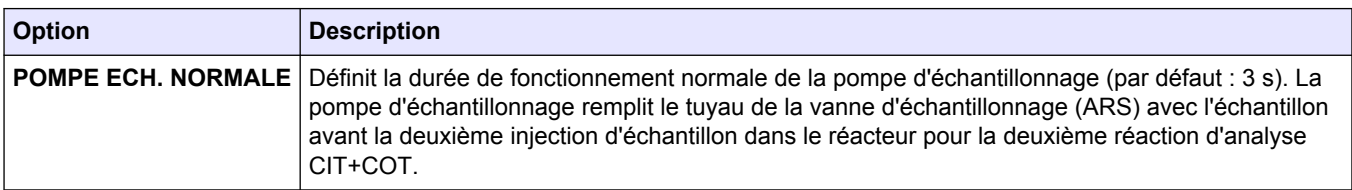

### **1.17 Configurer le programme d'oxydation 2**

Ne modifiez les réglages d'analyse d'oxydation pour la plage de fonctionnement 2 qu'avec l'aide du support technique.

#### **1.** Sélectionnez MAINTENANCE > CONFIGURAT. SYSTEME > PROG OXYDATION 2.

- **CIT+COT mode d'analyse**: reportez-vous au [Tableau 4](#page-17-0).
- **CT mode d'analyse**: reportez-vous au [Tableau 4](#page-17-0) et au [Tableau 5.](#page-17-0)
- **COV mode d'analyse**: reportez-vous au [Tableau 4](#page-17-0) et au [Tableau 5](#page-17-0).

<span id="page-17-0"></span>

| <b>Option</b>                        | <b>Description</b>                                                                                                    |
|--------------------------------------|----------------------------------------------------------------------------------------------------|
| <b>CHANGMT</b><br><b>ECHELLE 1-2</b> | Définit les niveaux de concentration utilisés par l'analyseur pour modifier automatiquement la plage de<br>fonctionnement entre la plage de fonctionnement 1 et la plage de fonctionnement 2. Le réglage<br>CHANGMT ECHELLE 1-2 correspond généralement à 50-100 % de la concentration la plus élevée de<br>la plage de fonctionnement 1 pour COT et TN.                                                                                                    |
|                                      | Remarque : Reportez-vous à l'écran DON ECHELLE SYSTEME pour afficher les trois plages de fonctionnement.<br>Sélectionnez FONCTIONNEMENT > DON ECHELLE SYSTEME.                                                                                                    |
| <b>CHANGMT</b><br><b>ECHELLE 1-3</b> | Définit les niveaux de concentration utilisés par l'analyseur pour modifier automatiquement la plage de<br>fonctionnement entre la plage de fonctionnement 1 et la plage de fonctionnement 3. Le réglage<br>CHANGMT ECHELLE 1-3 correspond généralement à 50-75 % de la concentration la plus élevée de la<br>plage de fonctionnement 2 pour COT et TN.<br>Remarque : Reportez-vous à l'écran DON ECHELLE SYSTEME pour afficher les trois plages de fonctionnement.<br>Sélectionnez FONCTIONNEMENT > DON ECHELLE SYSTEME. |
| <b>CHANGMT</b><br><b>ECHELLE 2-1</b> | Définit les niveaux de concentration utilisés par l'analyseur pour modifier automatiquement la plage de<br>fonctionnement entre la plage de fonctionnement 2 et la plage de fonctionnement 1. Le réglage<br>CHANGMT ECHELLE 2-1 correspond généralement à 40-50 % de la concentration la plus élevée de la<br>plage de fonctionnement 1 pour COT et TN.<br>Remarque : Reportez-vous à l'écran DON ECHELLE SYSTEME pour afficher les trois plages de fonctionnement.<br>Sélectionnez FONCTIONNEMENT > DON ECHELLE SYSTEME. |
| <b>ENTREE ECHANT</b>                 | Définit la quantité d'échantillon (impulsions) ajoutée au réacteur pour la plage de fonctionnement 2 (par<br>défaut : 2 p). Une impulsion correspond à un demi-tour du rouleau de la pompe.                                                                                                    |
|                                      | M-V (par défaut) : volume d'échantillon variable motorisé où l'échantillon est ajouté par fonctionnement<br>de la pompe à échantillon.                                                                                                    |
|                                      | M-F : injection motorisée d'échantillons de volume fixe par rotation de 90° ou 180° de la vanne<br>d'échantillonnage (ARS). Par exemple, les types d'injection d'échantillons M-F90 et M-F180.<br>Remarque : Etalonnage de l'analyseur après modification du réglage ENTREE ECHANT.                                                                                                    |
| <b>ACIDE CIT</b>                     | Définit la quantité de réactif acide (impulsions) ajoutée au réacteur pour la plage de<br>fonctionnement 2 (par défaut : 4 p).                                                                                                    |
| <b>BASE TOTAL</b><br>ENTR.           | Définit la quantité de réactif basique (impulsions) ajoutée au réacteur pour la plage de<br>fonctionnement 2 (par défaut : 23 p).                                                                                                    |
| <b>ACIDE COT</b>                     | Définit la quantité de réactif acide (impulsions) ajoutée au réacteur à l'étape de rinçage COT pour la<br>plage de fonctionnement 2 (par défaut : 23 p).                                                                                                    |

**Tableau 4 Programme d'oxydation 2 : réglages CIT+COT**

#### **Tableau 5 Programme d'oxydation 2 : réglages CT**

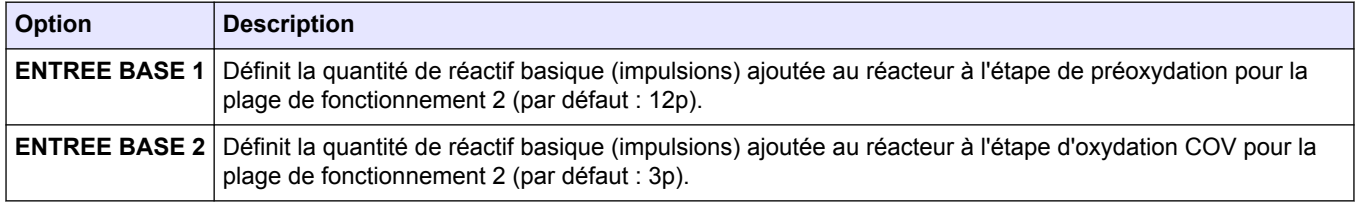

## **1.18 Configurer le programme d'oxydation 3**

Ne modifiez les réglages d'analyse d'oxydation pour la plage de fonctionnement 3 qu'avec l'aide du support technique.

- **1.** Sélectionnez MAINTENANCE > CONFIGURAT. SYSTEME > PROG OXYDATION 3.
	- **CIT+COT mode d'analyse**: reportez-vous au [Tableau 6](#page-18-0).
	- **CT mode d'analyse**: reportez-vous au [Tableau 6](#page-18-0) et au [Tableau 7.](#page-18-0)
	- **COV mode d'analyse**: reportez-vous au [Tableau 6](#page-18-0) et au [Tableau 7](#page-18-0).

<span id="page-18-0"></span>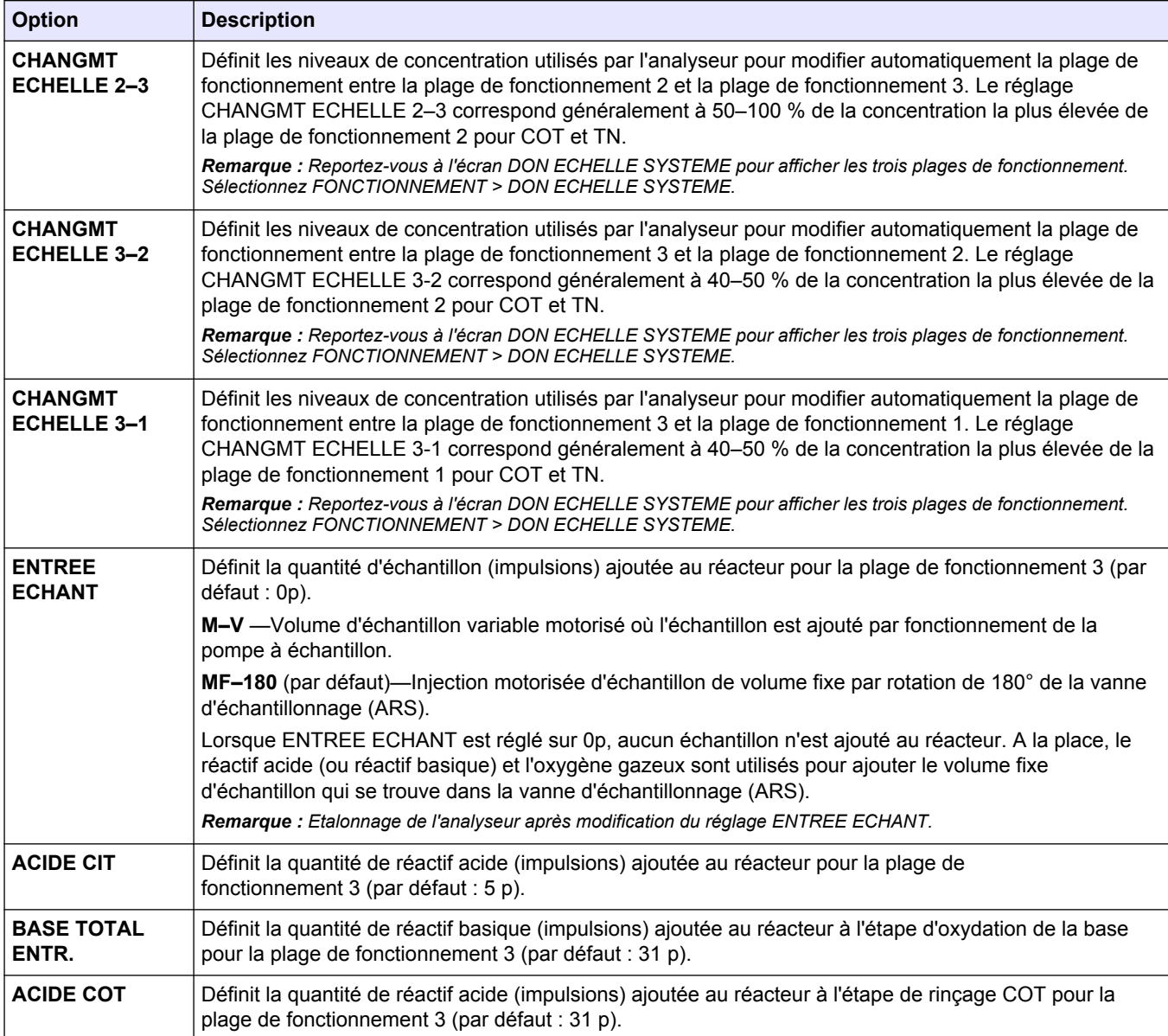

#### **Tableau 6 Programme d'oxydation 3 : réglages CIT+COT**

#### **Tableau 7 Programme d'oxydation 3 : réglages CT**

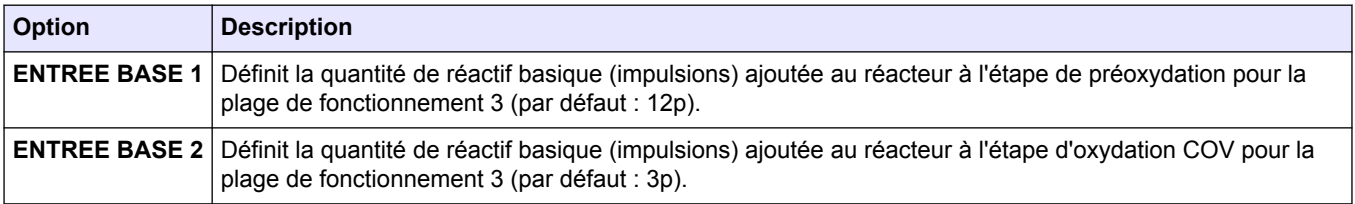

## **1.19 Configurer le programme de phase liquide**

Ne modifiez les réglages d'analyse en phase liquide (TN) qu'avec l'aide de l'assistance technique.

- **1.** Sélectionnez MAINTENANCE > CONFIGURAT. SYSTEME > PROGRAM PHASE LIQUIDE.
- **2.** Sélection d'une option.

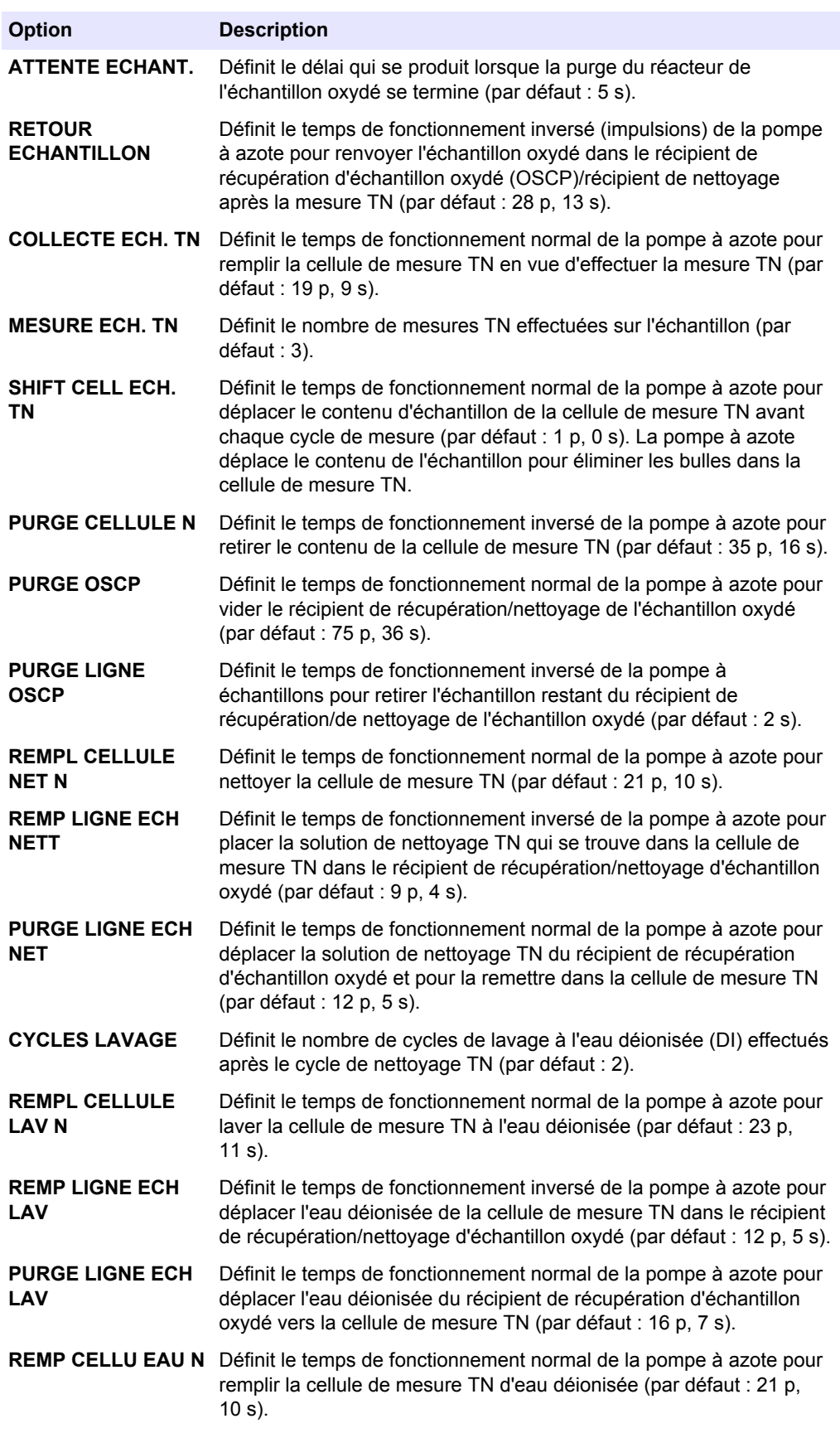

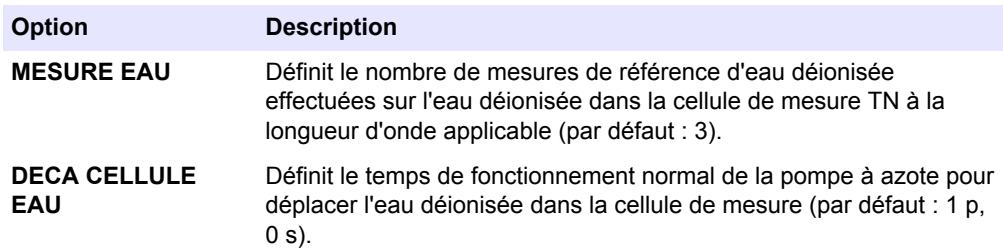

### <span id="page-20-0"></span>**1.20 Configurer le programme de nettoyage**

Configurez le programme de nettoyage pour définir le fonctionnement du cycle de nettoyage. Pendant le cycle de nettoyage, la pompe d'échantillonnage fonctionne en sens inverse pour déplacer l'échantillon liquide oxydé du pot de récupération vers le tuyau d'entrée d'échantillon, et le faire sortir de l'analyseur.

- **1.** Sélectionnez MAINTENANCE > CONFIGURAT. SYSTEME > PROGRAMME SEQUENCE > PROGR. NETTOYAGE.
- **2.** Sélection d'une option.

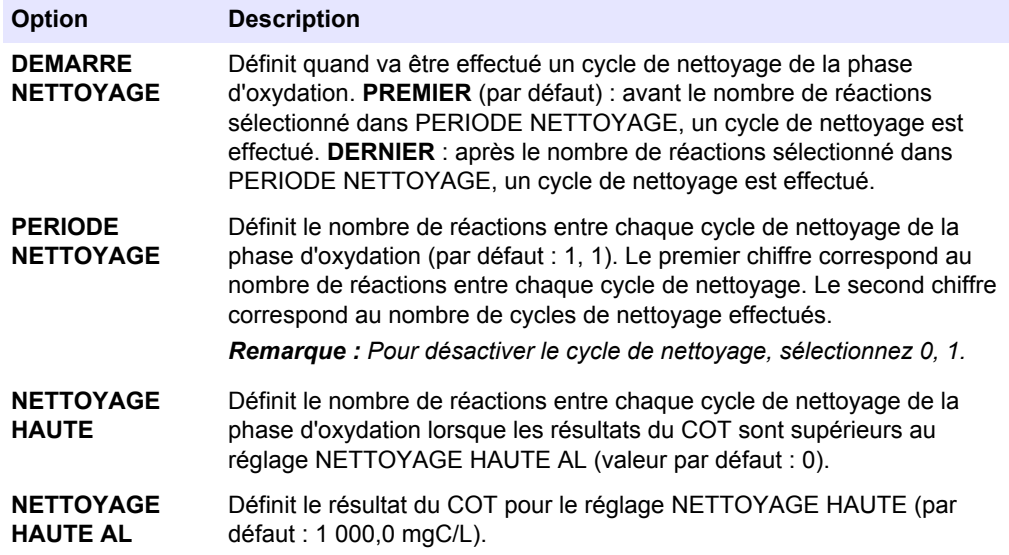

- **3.** Faites défiler jusqu'à NETTOYAGE PHASE LIQUIDE.
- **4.** Sélection d'une option.

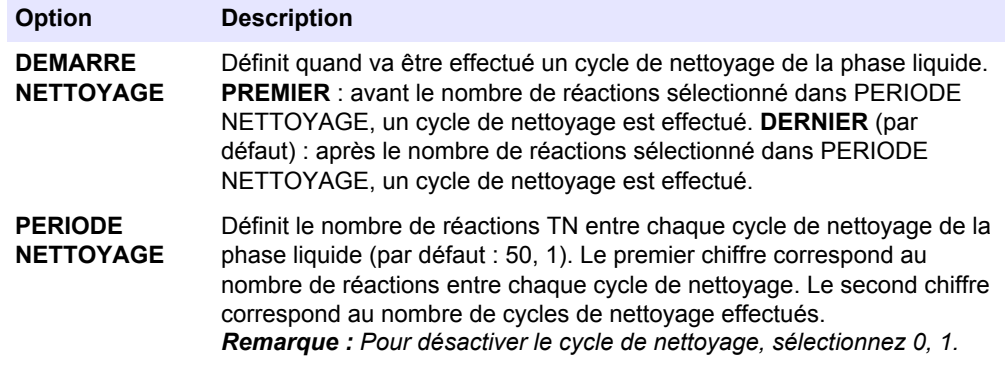

## <span id="page-21-0"></span>**1.21 Configurer le cycle de purge des réactifs**

Configurez les réglages de la purge des réactifs. Une purge de réactif est effectuée lorsque l'option DEMARR. NOUVEAU CYCLE REACTIF, PURGER REACTIFS&ZERO ou RUN PURGE REACTIFS est sélectionnée.

Effectuez une purge des réactifs pour déplacer les réactifs dans les tuyaux de réactif afin d'éliminer les bulles d'air et les bouchons.

- **1.** Sélectionnez MAINTENANCE > CONFIGURAT. SYSTEME > PROGRAMME SEQUENCE > PURGER REACTIFS.
- **2.** Sélection d'une option.

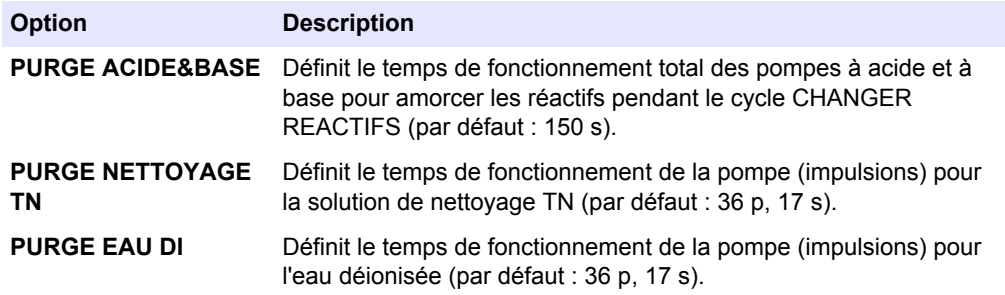

### **1.22 Configurer les réglages de l'analyseur de CO<sup>2</sup>**

Définissez le type de connexion et le débit en bauds de l'analyseur de CO<sub>2</sub>. Définissez l'intervalle de mesure pour l'analyseur de CO<sub>2</sub>. Définissez les valeurs d'étalonnage du zéro et de la pente pour étalonner l'analyseur de CO<sub>2</sub>.

Modifiez uniquement le réglage ECH GRAPH ANALYSE. Ne modifiez pas les autres réglages.

- **1.** Sélectionnez MAINTENANCE > CONFIGURAT. SYSTEME > ANALYS. CO2.
- **2.** Sélection d'une option.

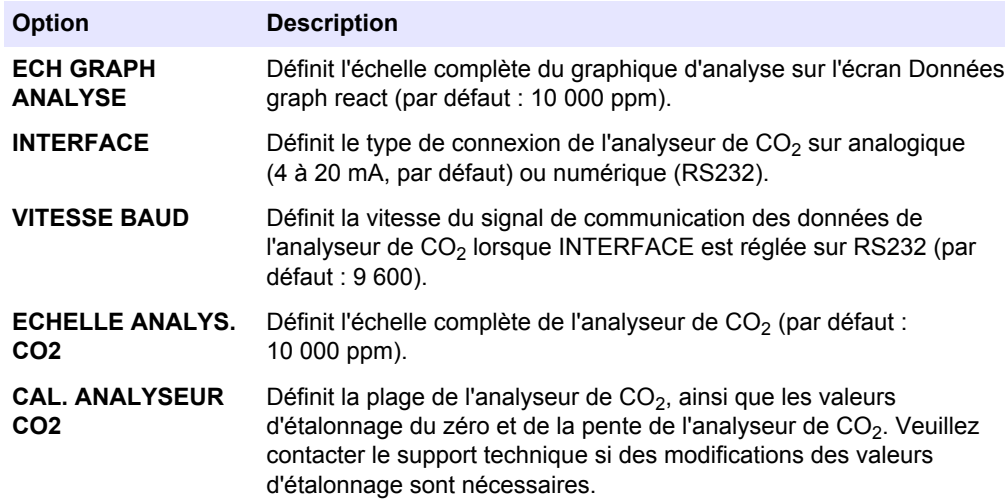

## **1.23 Configurer les réglages du refroidisseur**

Réglez la température de consigne du refroidisseur et le mode de fonctionnement. Réglez le fonctionnement de la régulation du refroidisseur.

- <span id="page-22-0"></span>**1.** Sélectionnez MAINTENANCE > CONFIGURAT. SYSTEME > PROGRAMME REFROID.
- **2.** Sélection d'une option.

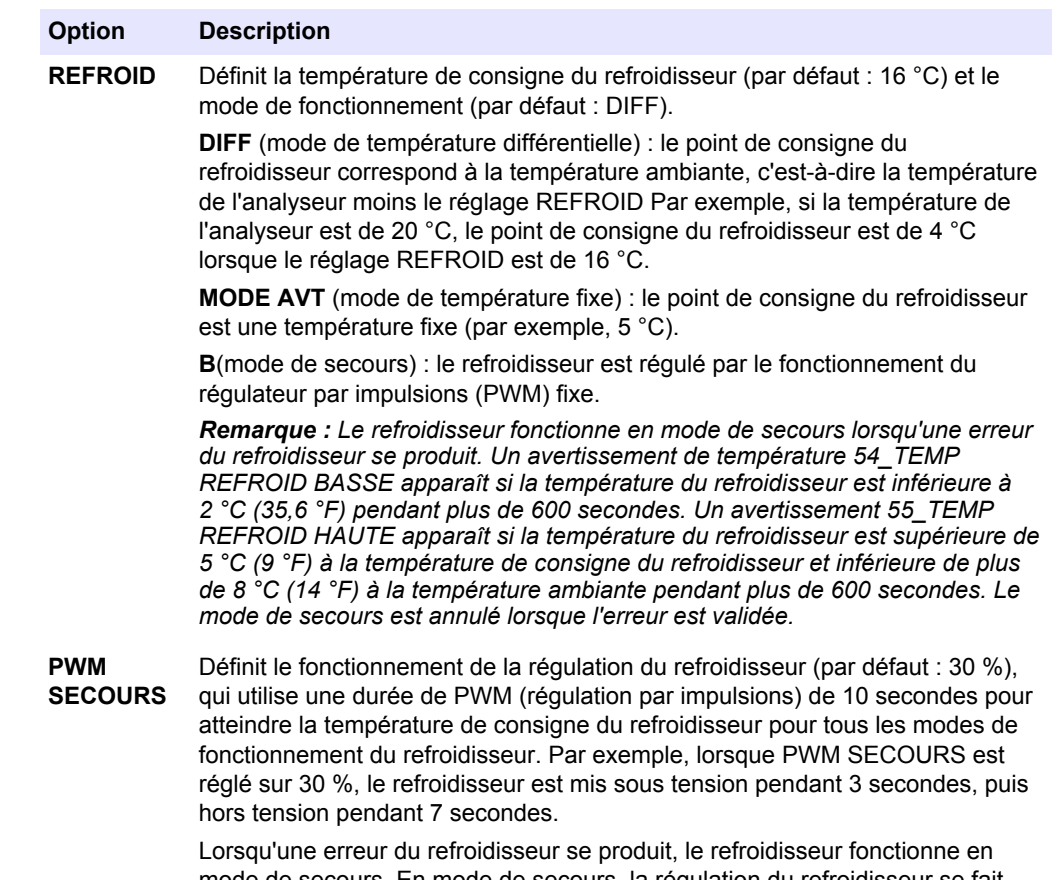

mode de secours. En mode de secours, la régulation du refroidisseur se fait par le fonctionnement de la PWM fixe. En mode de secours, les réglages REFROID et les informations du capteur de température sont ignorés.

## **1.24 Configuration matérielle**

Les menus MAINTENANCE > CONFIGURAT. SYSTEME > CONFIG HARDWARE sont réservés à une utilisation en usine.

<span id="page-24-0"></span>Réglez les sorties 4–20 mA sur l'un des trois modes suivants :

- **DIRECT** (mode direct) : chaque canal (sortie 4-20 mA) affiche un flux spécifié (FLUX 1) et le type de résultat (par exemple, COT).
- **FLUX MUX** (mode multiplex des flux) : le canal 1 identifie le flux (par exemple, FLUX 1). Les canaux 2 à 6 sont configurés pour afficher un seul type de résultat chacun (par exemple, COT). Les canaux 2 à 6 affichent les résultats des flux dans les réglages de SORTIE 1 à 6.
- **REMPLI. MUX** (mode multiplex complet) : seuls quatre canaux sont nécessaires pour afficher tous les types de résultats pour tous les flux. Le canal 1 identifie le flux (par exemple, FLUX 1). Le canal 2 identifie le type de résultat (par exemple, COT). Le canal 3 affiche les flux et les types de résultats dans les réglages de SORTIE 1 à 6. Le canal 4 affiche les résultats moyens sur 24 h pour les flux et les types de résultats dans les réglages de SORTIE 1 à 6.

Un léger traitement (normalement avec un contrôleur logique programmable) est nécessaire lorsqu'un mode multiplex est utilisé.

### **2.1 Mode multiplex de flux**

En mode multiplex de flux, le canal 1 (sortie 1 de 4–20 mA) modifie son signal 4–20 mA à intervalles réguliers pour identifier le flux d'échantillon ou le flux manuel (échantillon ponctuel)<sup>1</sup>. Reportez-vous au [Tableau 8](#page-25-0).

Les canaux 2 à 6 (sorties 2 à 6 de 4–20 mA) affichent chacun un type de résultat (par exemple, CIT, COT) tel que configuré dans les réglages CANAL. Reportez-vous à la section *Configurer les sorties de 4–20 mA* dans le Manuel d'installation et d'utilisation. Les canaux 2 à 6 changent à intervalles de 20 secondes (valeur par défaut).

La séquence est la suivante :

- **1.** Le relais LIRE 4-20mA est désactivé. Le canal 1 est réglé sur 4 mA (niveau de changement).
- **2.** Attendez pendant la durée du délai configuré (TEMPS MAINT SIGNAL, par défaut : 10 secondes).
- **3.** Les canaux 2 à 6 affichent les résultats du flux d'échantillonnage identifiés dans les réglages SORTIE du menu PROGRAMME 4-20mA.
- **4.** Le canal 1 est défini sur le premier flux d'échantillon (FLUX 1).
- **5.** Attendez 1 seconde.
- **6.** Le relais LIRE 4-20mA est activé.
- **7.** Attendez pendant la durée du délai configuré (TEMPS MAINT SIGNAL, par défaut : 10 secondes).
- **8.** Les étapes 1 à 7 sont effectuées à nouveau pour chaque flux d'échantillon (par exemple, FLUX 2) et flux manuel (MANUEL 1). Ensuite, passez à l'étape 9.
- **9.** Le relais LIRE 4-20mA est désactivé. Le canal 1 est réglé sur 4 mA (niveau de changement).
- **10.** Attendez un nouveau résultat ou l'heure configurée (période de mise à jour), puis passez à l'étape 2.

Du fait que les signaux de canal en mode multiplex de flux changent à intervalles réguliers, il est nécessaire de synchroniser l'analyseur et le dispositif externe qui reçoit les signaux de canal. Utilisez l'un des deux signaux suivants pour synchroniser l'analyseur et le dispositif externe :

- Canal 1 (entrée analogique)
- Relais LIRE 4-20mA (sortie numérique)

 $1$  Le canal d'identification du flux (canal 1) identifie le flux d'échantillon pendant les 10 premières secondes (par défaut), puis passe à 4 mA (niveau de changement) pendant 10 secondes (par défaut).

<span id="page-25-0"></span>Le relais LIRE 4-20mA est activé 1 seconde après le changement des signaux 4–20 mA sur les canaux 1 à 6. Configurez un relais pour qu'il soit un relais LIRE 4-20mA. Reportez-vous à la section *Configurer les relais* dans le Manuel d'installation et d'utilisation.

Lorsque le canal 1 est réglé sur 4 mA (niveau de changement) et que le signal LIRE 4-20mA est désactivé, les signaux des canaux 2 à 6 restent à la dernière valeur.

| <b>Flux</b>          | <b>Sortie</b>    | <b>Flux</b>     | <b>Sortie</b>   |
|----------------------|------------------|-----------------|-----------------|
| Niveau de changement | 4 mA             | <b>MANUEL 3</b> | $13 \text{ mA}$ |
| FLUX <sub>1</sub>    | 5 <sub>m</sub> A | <b>MANUEL 4</b> | 14 mA           |
| FLUX <sub>2</sub>    | 6 mA             | <b>MANUEL 5</b> | 15 mA           |
| FLUX <sub>3</sub>    | 7 mA             | <b>MANUEL 6</b> | 16 mA           |
| FLUX 4               | 8 mA             | CAL             | 17 mA           |
| FLUX <sub>5</sub>    | 9 <sub>m</sub> A | CAL ZERO        | 18 mA           |
| FLUX <sub>6</sub>    | 10 mA            | <b>CAL PENT</b> | 19 mA           |
| <b>MANUEL 1</b>      | 11 mA            | Réservé         | 20 mA           |
| <b>MANUEL 2</b>      | $12 \text{ mA}$  |                 |                 |

**Tableau 8 Signaux du canal 1**

### **2.2 Mode multiplex complet**

En mode multiplex complet, seules trois sorties 4–20 mA sont nécessaires pour afficher tous les types de résultats pour tous les flux d'échantillons et flux manuels (échantillon ponctuel).

Le canal 1 (sortie 1 de 4–20 mA) modifie son signal 4–20 mA à intervalles réguliers pour identifier le flux d'échantillon ou le flux manuel (échantillon ponctuel)<sup>2</sup>. Reportez-vous au Tableau 8 à la page 24.

Le canal 2 (sortie 2 de 4–20 mA) modifie son signal 4–20 mA au même intervalle que le canal 1 pour identifier le type de résultat<sup>3</sup> (Par exemple, CIT). Reportez-vous au [Tableau 9](#page-26-0).

Le canal 3 (sortie 3 de 4–20 mA) est le canal de résultat INST. Le canal 3 affiche le résultat à la fin de chaque réaction pendant 20 secondes (par défaut).

Le canal 4 (sortie 4 de 4–20 mA) est le canal de résultat MOYEN. Le canal 4 affiche le résultat moyen sur 24 heures. Le signal du canal 4 change à l'heure MOYENNE MISE A JOUR sélectionnée dans CONFIGURAT. SYSTEME > PROGRAMME SEQUENCE > PROGRAMME MOYENNE.

La séquence est la suivante :

- **1.** Le relais LIRE 4-20mA est désactivé. Les canaux 1 et 2 sont réglés sur 4 mA (niveau de changement et niveau non défini).
- **2.** Attendez pendant la durée du délai configuré (TEMPS MAINT SIGNAL, par défaut : 10 secondes).
- **3.** Le canal 2 est défini sur le premier type de résultat (CIT).
- **4.** Les canaux 3 et 4 indiquent le résultat de la réaction du flux.
- **5.** Le canal 1 est défini sur le premier flux d'échantillon (FLUX 1).
- **6.** Attendez 1 seconde.

<sup>&</sup>lt;sup>2</sup> Le canal d'identification du flux (canal 1) identifie le flux d'échantillon pendant les 10 premières secondes (par défaut), puis passe à 4 mA (niveau de changement) pendant 10 secondes (par défaut).

 $3$  Le canal du type de résultat (canal 2) identifie le type de résultat pendant les 10 premières secondes (par défaut), puis passe à 4 mA (niveau non défini) pendant 10 secondes.

- <span id="page-26-0"></span>**7.** Le relais LIRE 4-20mA est activé.
- **8.** Attendez pendant la durée du délai configuré (TEMPS MAINT SIGNAL, par défaut : 10 secondes).
- **9.** Les étapes 1 à 8 sont à nouveau effectuées pour chaque type de résultat. Ensuite, passez à l'étape 10.
- **10.** Les étapes 1 à 9 sont effectuées à nouveau pour chaque flux d'échantillon (par exemple, FLUX 2) et flux manuel (MANUEL 1). Ensuite, passez à l'étape 11.
- **11.** Le relais LIRE 4-20mA est désactivé. Les canaux 1 et 2 sont réglés sur 4 mA (niveau de changement et niveau non défini).
- **12.** Attendez un nouveau résultat ou l'heure configurée (période de mise à jour), puis passez à l'étape 2.

Du fait que les signaux de canal en mode multiplex de flux changent à intervalles réguliers, il est nécessaire de synchroniser l'analyseur et le dispositif externe qui reçoit les signaux de canal. Utilisez l'un des deux signaux suivants pour synchroniser l'analyseur et le dispositif externe :

- Canal 1 (entrée analogique)
- Relais LIRE 4-20mA (sortie numérique)

Le relais LIRE 4-20mA est activé 1 seconde après le changement des signaux 4–20 mA sur les canaux 1 à 6. Configurez un relais pour qu'il soit un relais LIRE 4-20mA. Reportez-vous à la section *Configurer les relais* dans le Manuel d'installation et d'utilisation.

Lorsque le canal 1 est réglé sur 4 mA (niveau de changement) et que le signal LIRE 4-20mA est désactivé, les signaux des canaux 3 et 4 restent à la dernière valeur.

| Type de résultat  | <b>Sortie</b> | Type de résultat | <b>Sortie</b>   |
|-------------------|---------------|------------------|-----------------|
| Niveau non défini | 4 mA          | Non utilisé      | 10 mA           |
| <b>CIT</b>        | 5 mA          | Non utilisé      | 11 mA           |
| COT               | 6 mA          | Réservé          | $12 \text{ mA}$ |
| <b>CT</b>         | 7 mA          | Réservé          | $13 \text{ mA}$ |
| COV               | 8 mA          | Réservé          | 14 mA           |
| TN                | 9 mA          | Réservé          | 15 à 20 mA      |

**Tableau 9 Signaux du canal 2**

## <span id="page-28-0"></span>**3.1 Registres de mesure**

#### **Mesures de voie 1**

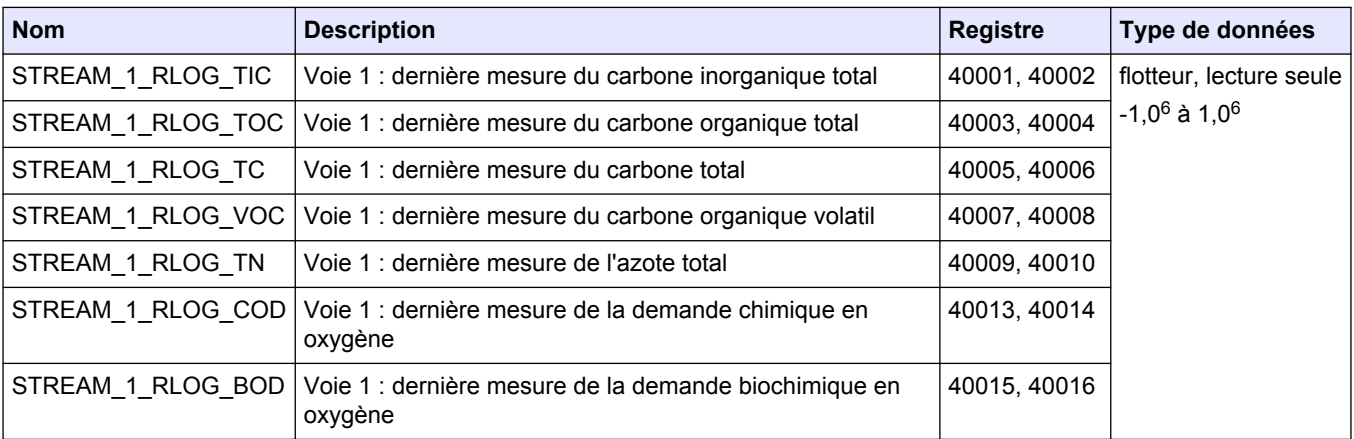

*Remarque : Lorsqu'un registre est lu, la valeur dans le registre \_TIME pour ce registre (par ex., STREAM\_1\_RLOG\_TIC\_TIME) est mise à jour.*

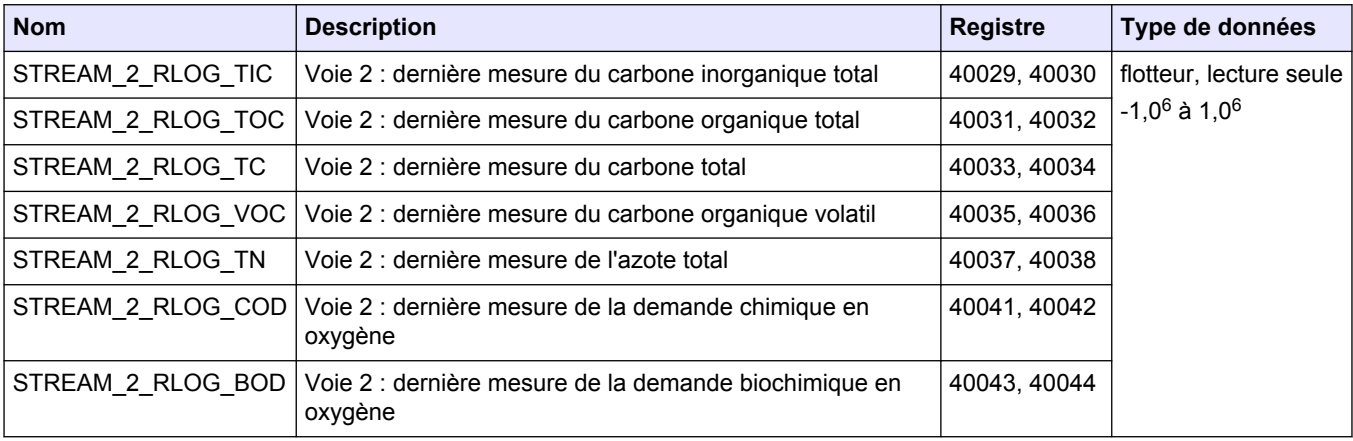

#### **Mesures de voie 2**

*Remarque : Lorsqu'un registre est lu, la valeur dans le registre \_TIME pour ce registre (par ex., STREAM\_1\_RLOG\_TIC\_TIME) est mise à jour.*

#### **Mesures de voie 3**

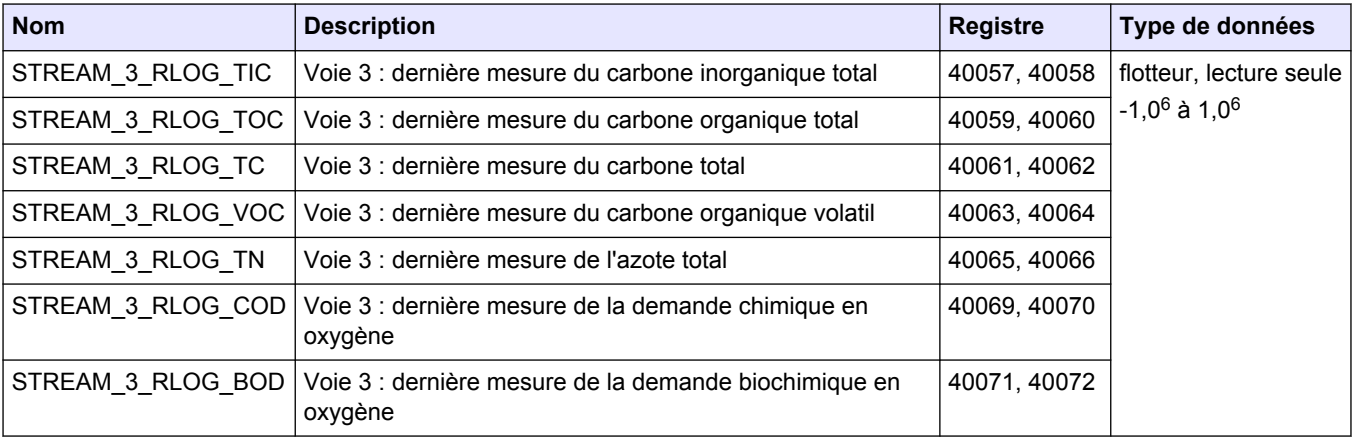

*Remarque : Lorsqu'un registre est lu, la valeur dans le registre \_TIME pour ce registre (par ex., STREAM\_1\_RLOG\_TIC\_TIME) est mise à jour.*

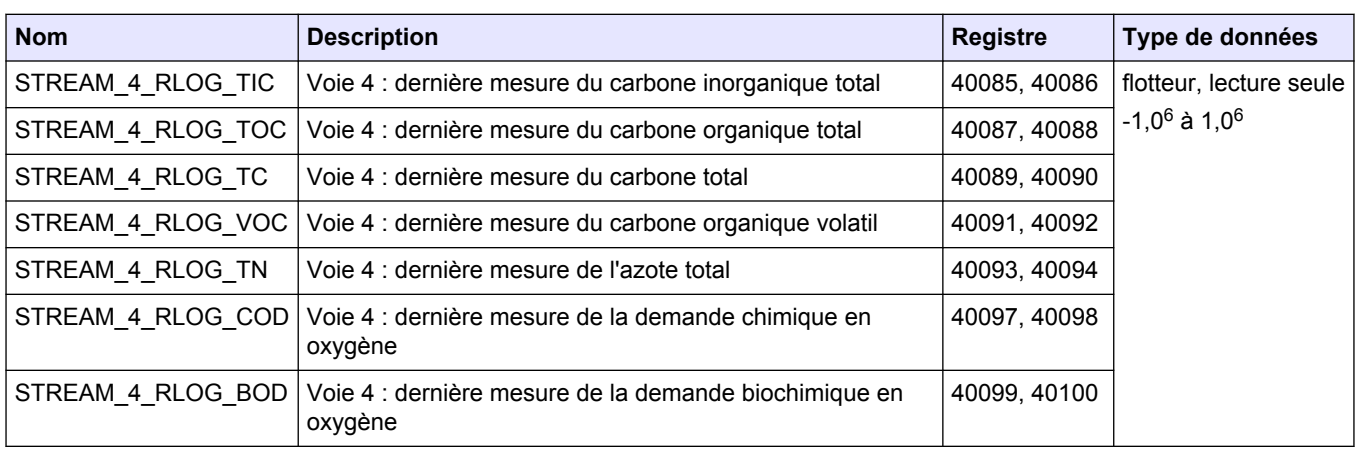

#### **Mesures de voie 4**

*Remarque : Lorsqu'un registre est lu, la valeur dans le registre \_TIME pour ce registre (par ex., STREAM\_1\_RLOG\_TIC\_TIME) est mise à jour.*

#### **Mesures de voie 5**

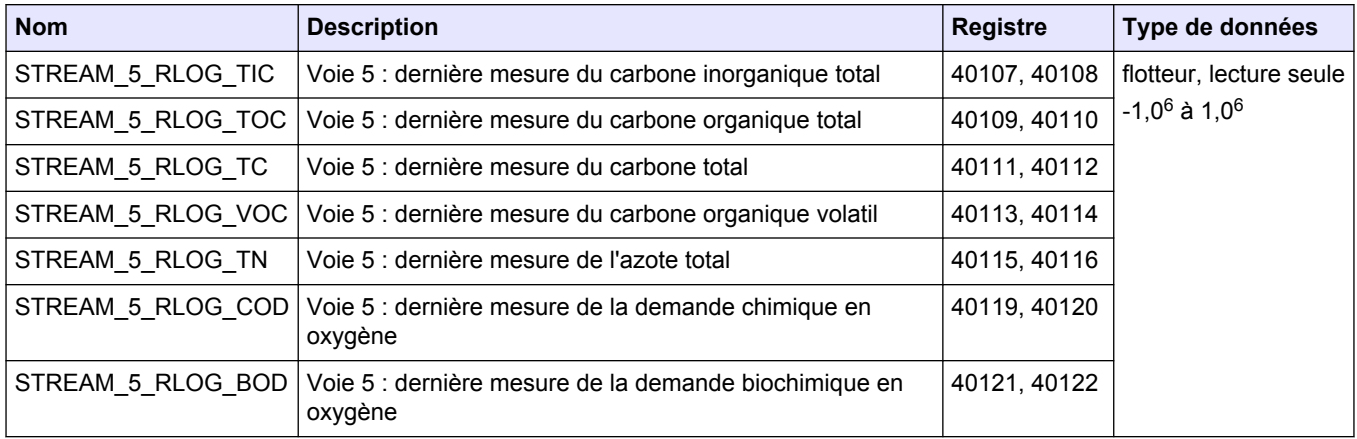

*Remarque : Lorsqu'un registre est lu, la valeur dans le registre \_TIME pour ce registre (par ex., STREAM\_1\_RLOG\_TIC\_TIME) est mise à jour.*

#### **Mesures de voie 6**

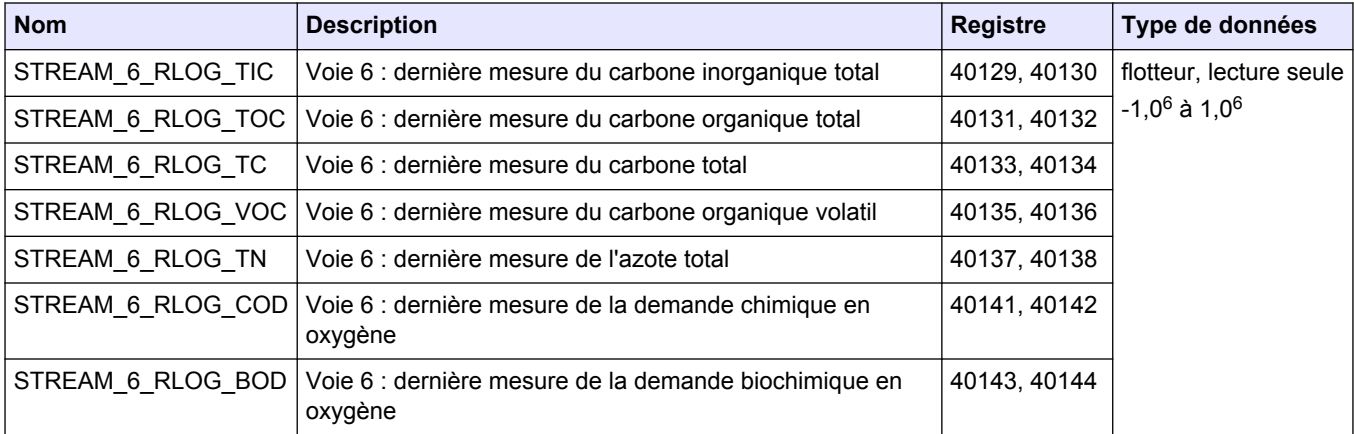

*Remarque : Lorsqu'un registre est lu, la valeur dans le registre \_TIME pour ce registre (par ex., STREAM\_1\_RLOG\_TIC\_TIME) est mise à jour.*

# <span id="page-30-0"></span>**3.2 Registres de temps de mesure**

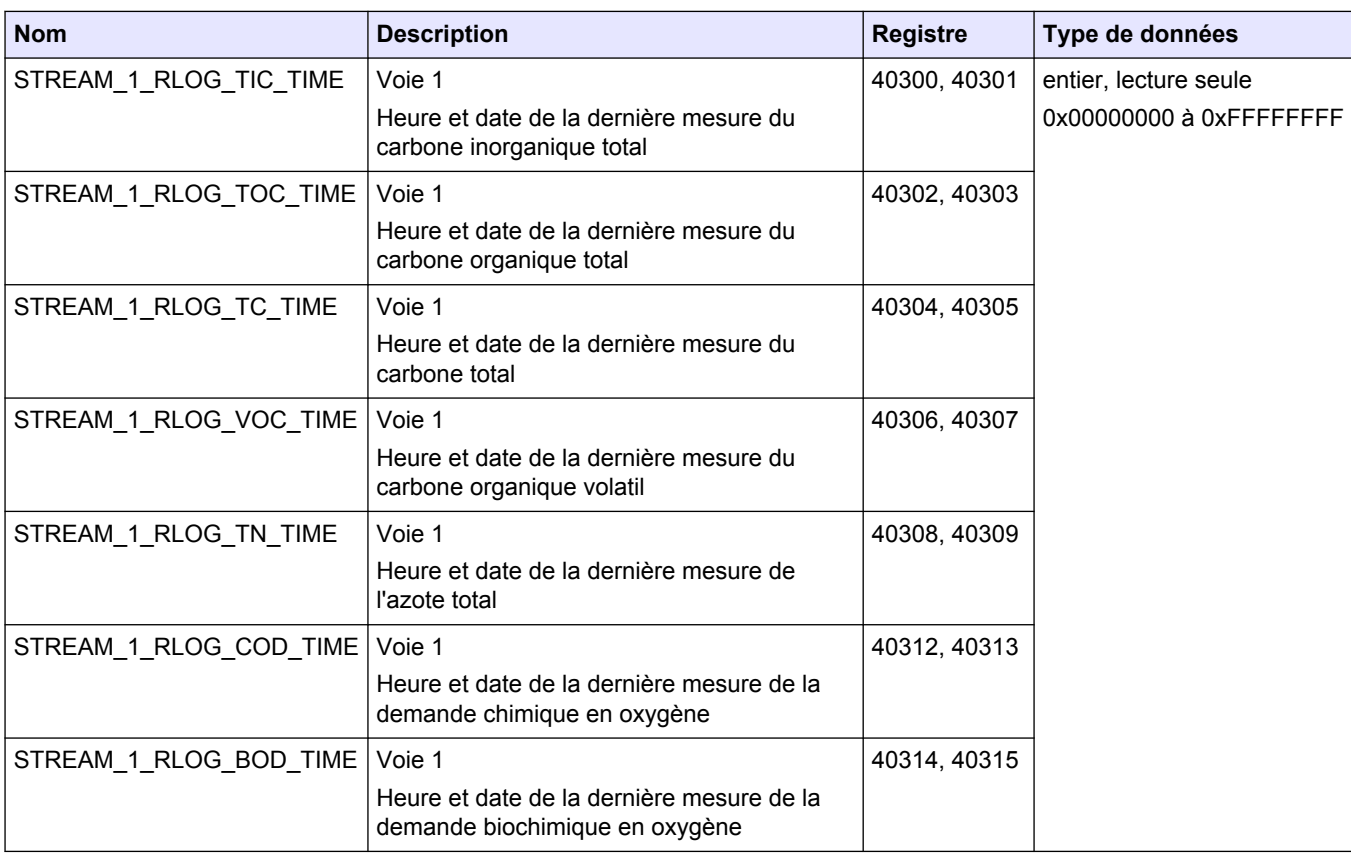

#### **Temps de mesure de voie 1**

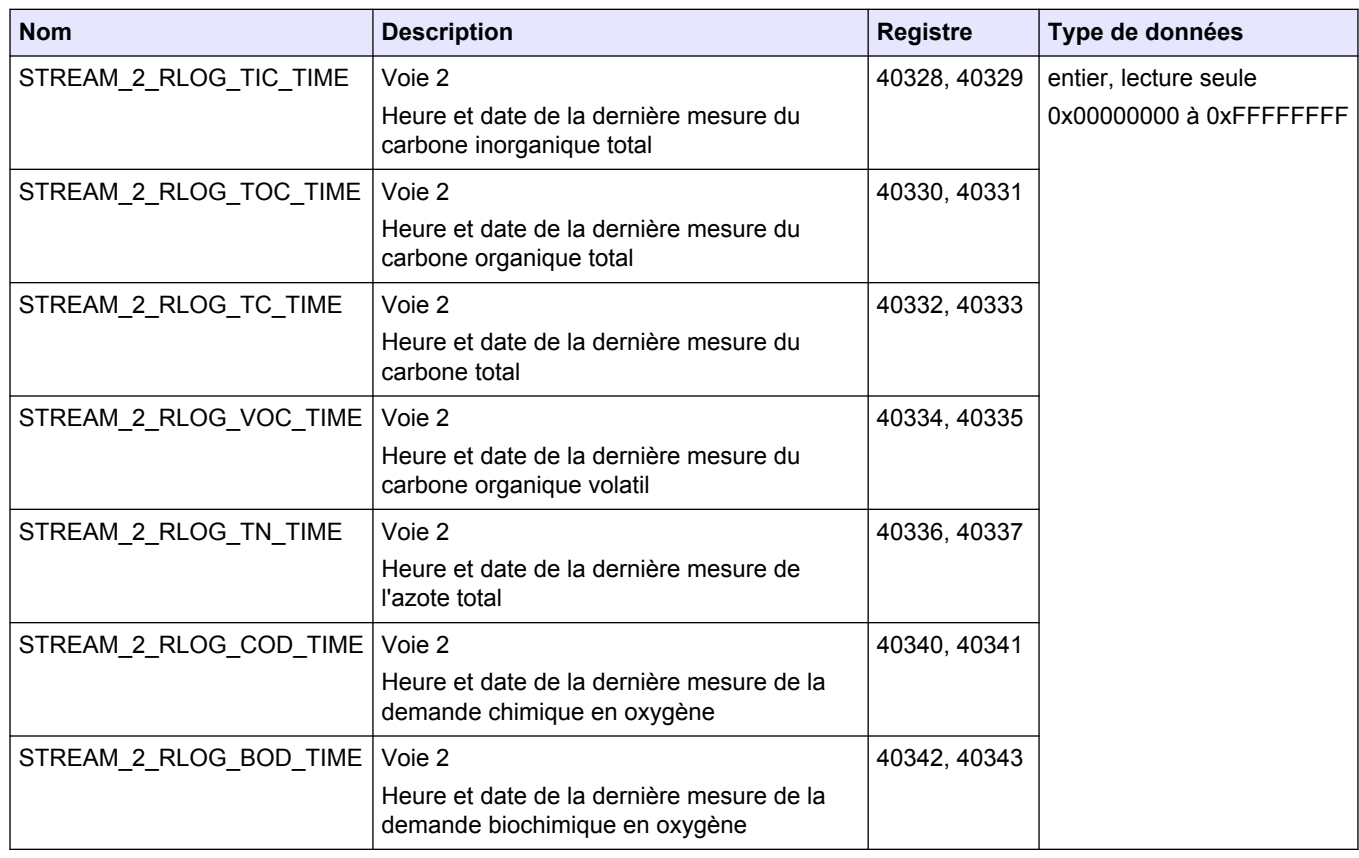

#### **Temps de mesure de voie 2**

#### **Temps de mesure de voie 3**

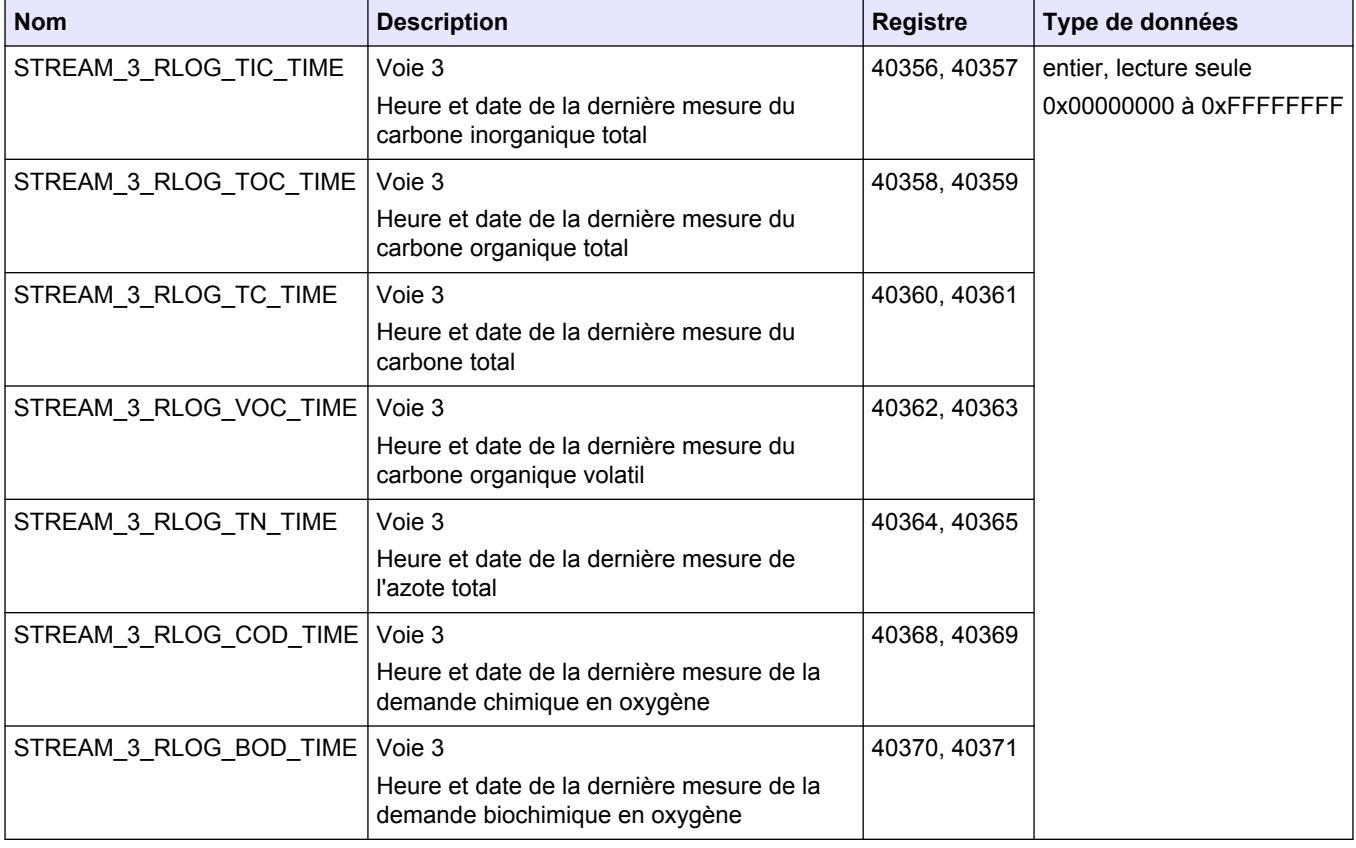

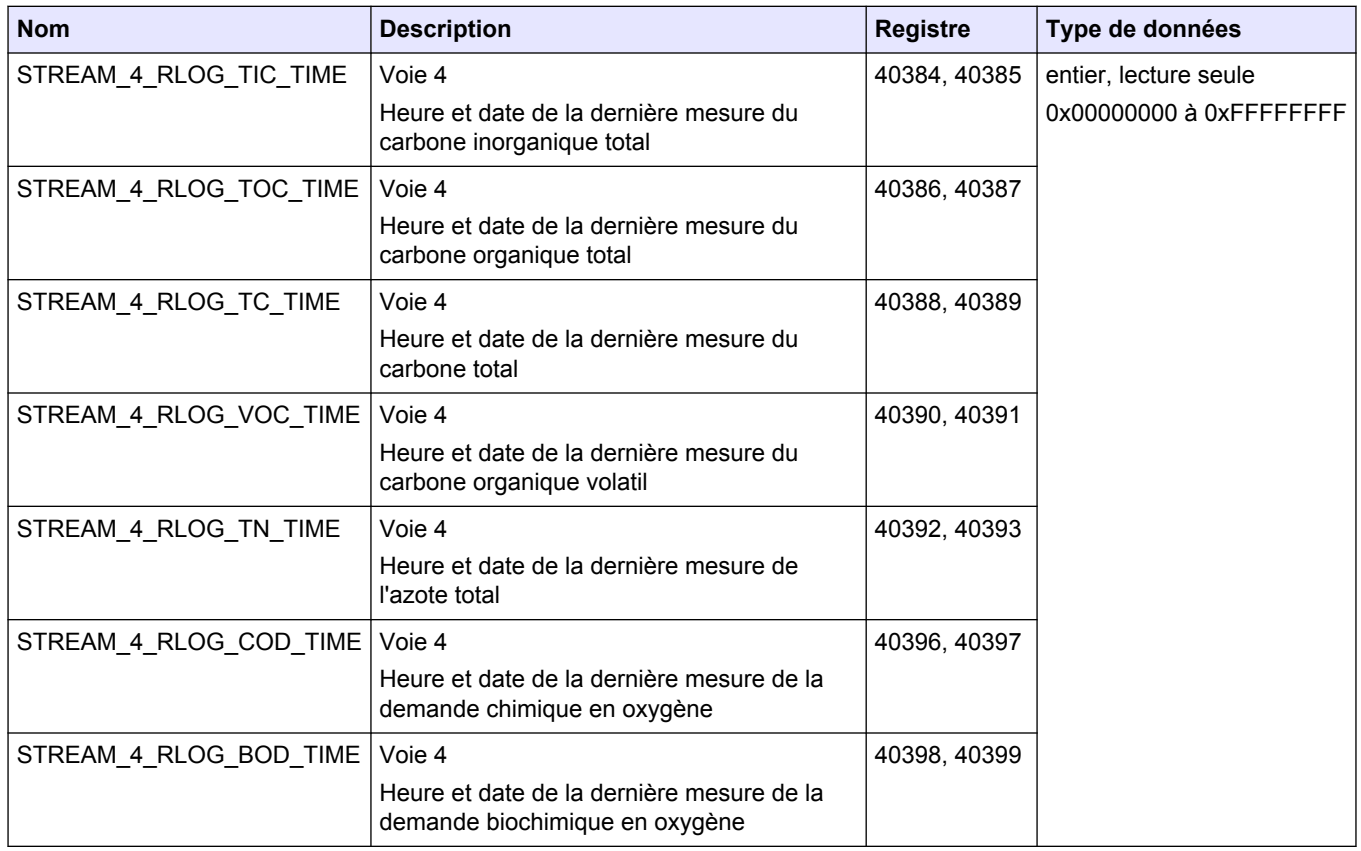

#### **Temps de mesure de voie 4**

#### **Temps de mesure de voie 5**

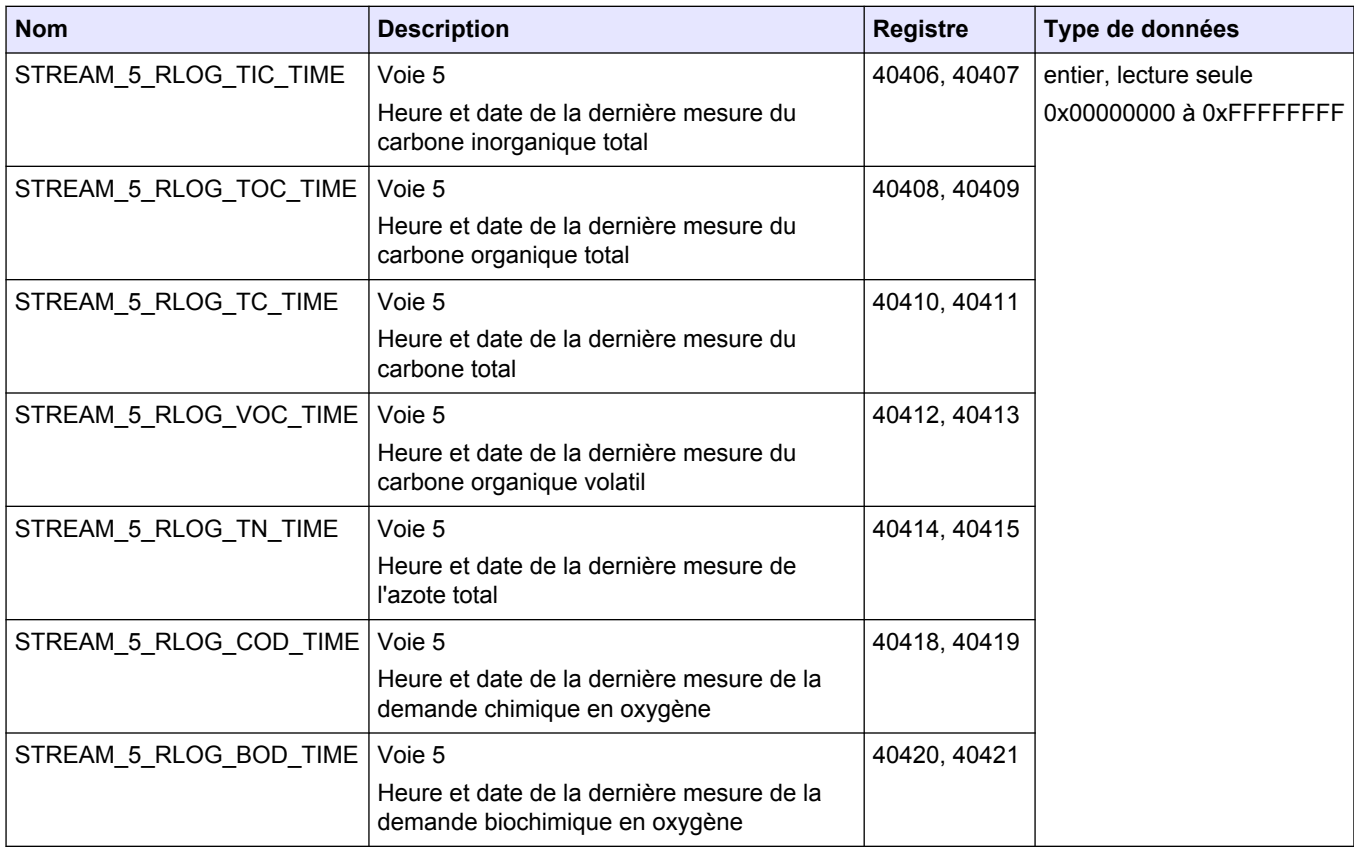

<span id="page-33-0"></span>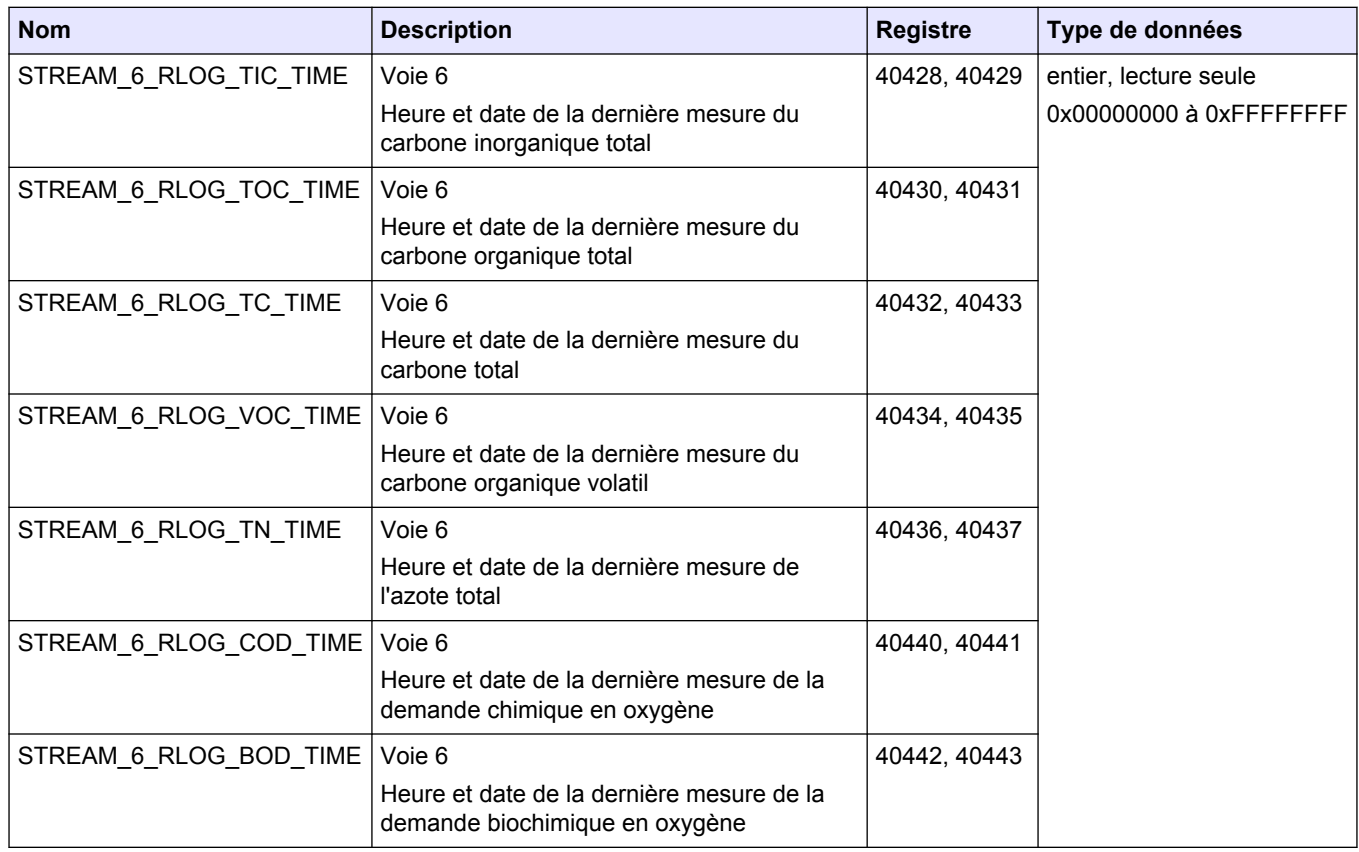

#### **Temps de mesure de voie 6**

## **3.3 Registres d'état des échantillons**

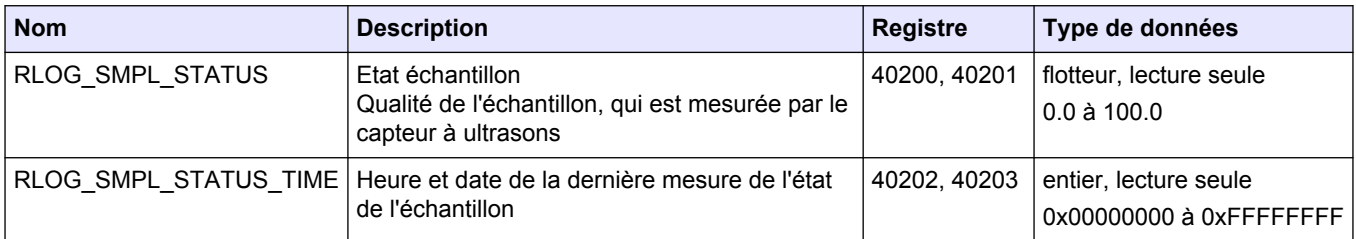

*Remarque : Lorsqu'un registre est lu, la valeur dans le registre \_TIME pour ce registre est mise à jour.*

# **3.4 Registres des paramètres**

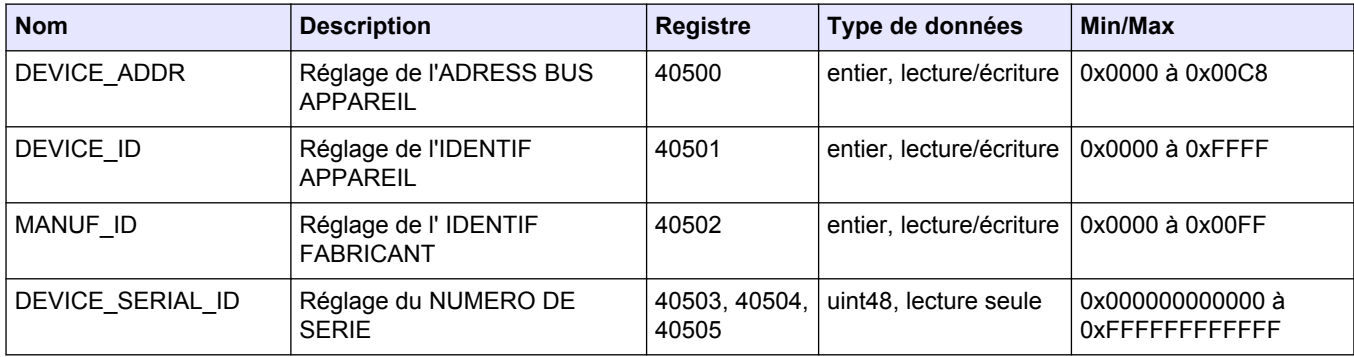

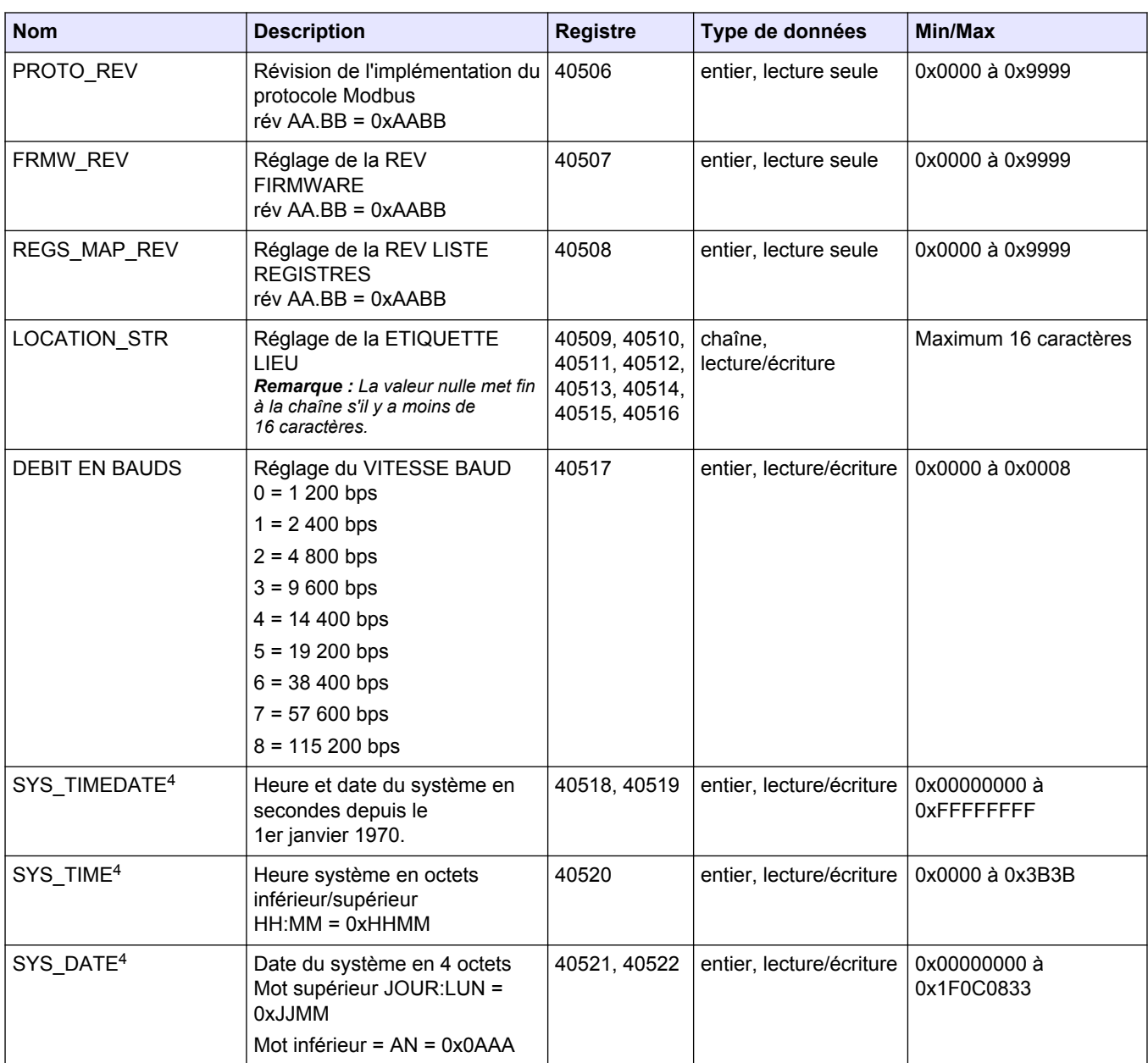

<sup>4</sup> Ce registre ne peut pas être modifié tant que le système n'est pas complètement arrêté.

### <span id="page-35-0"></span>**Liste des registres Modbus**

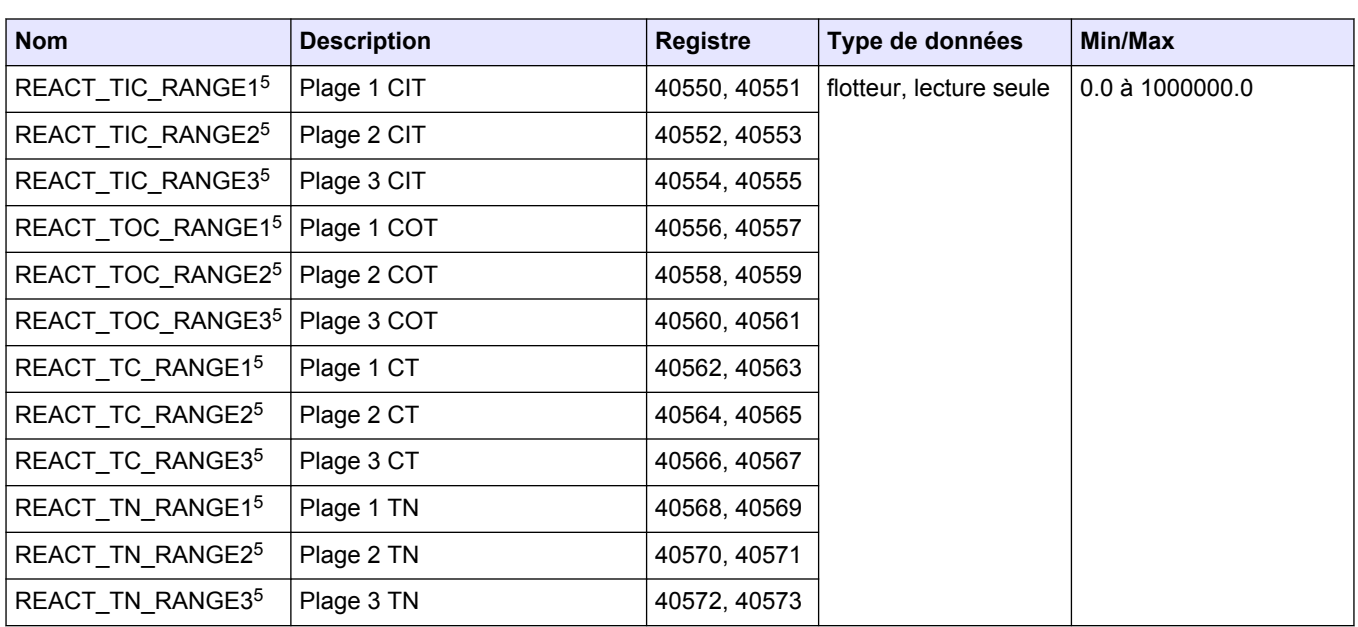

## **3.5 Registres d'étalonnage**

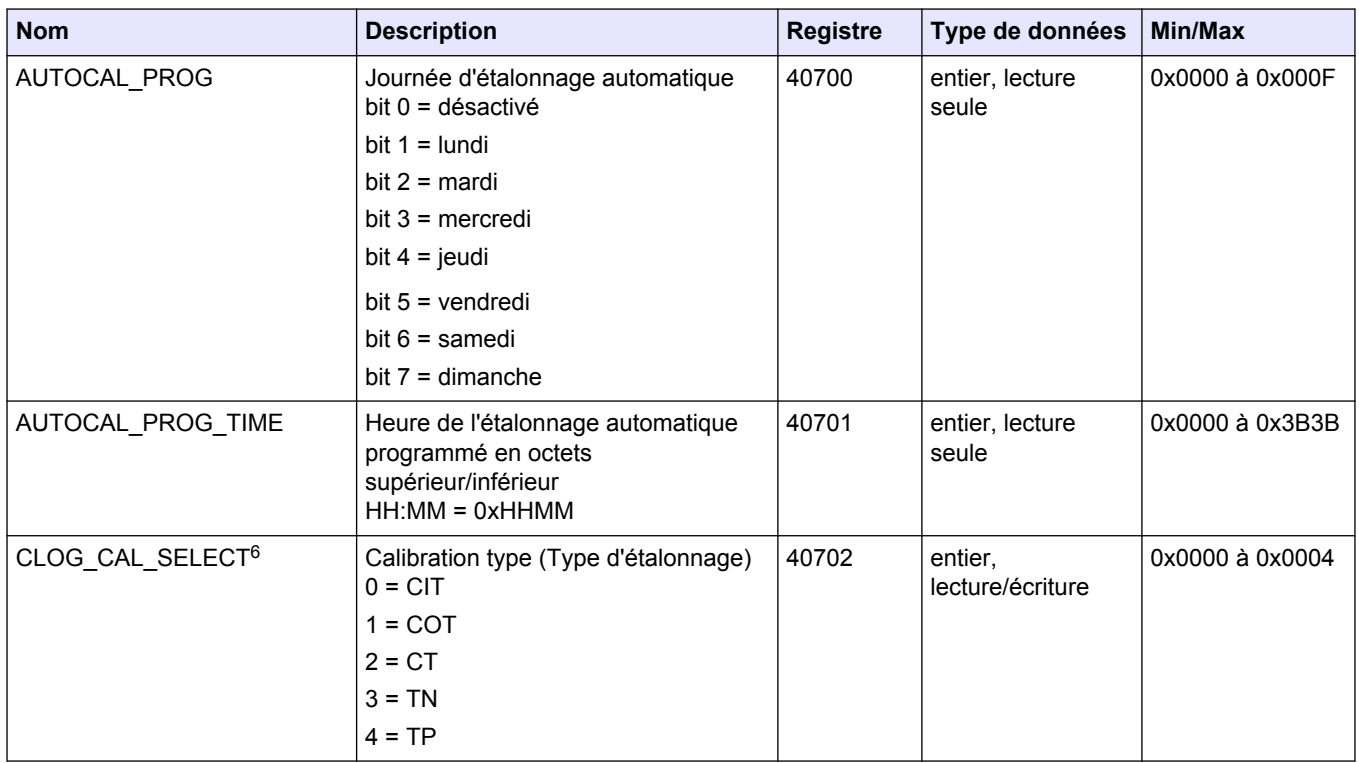

 $5$  Affiche 0.0 si le mode d'analyse n'est pas disponible pour ce résultat.

 $6$  Cette valeur de registre change les valeurs des registres CLOG qui suivent.

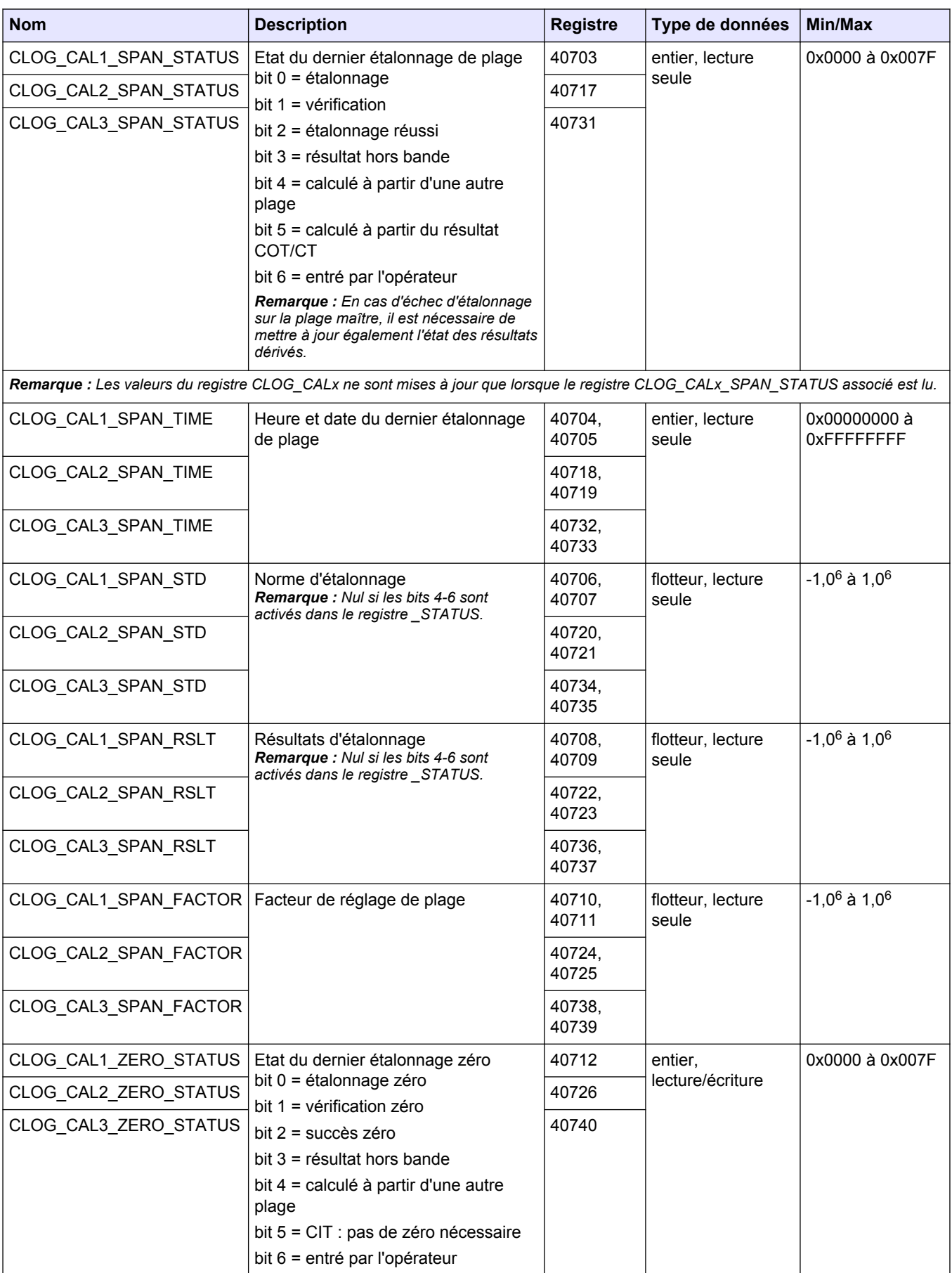

### <span id="page-37-0"></span>**Liste des registres Modbus**

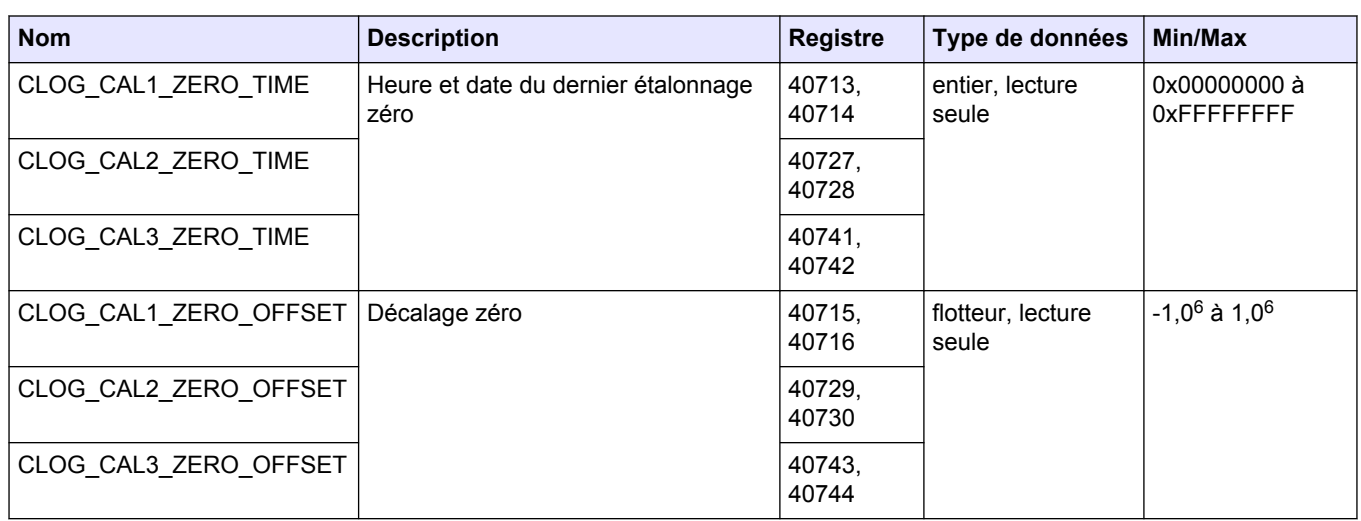

## **3.6 Registres des diagnostics**

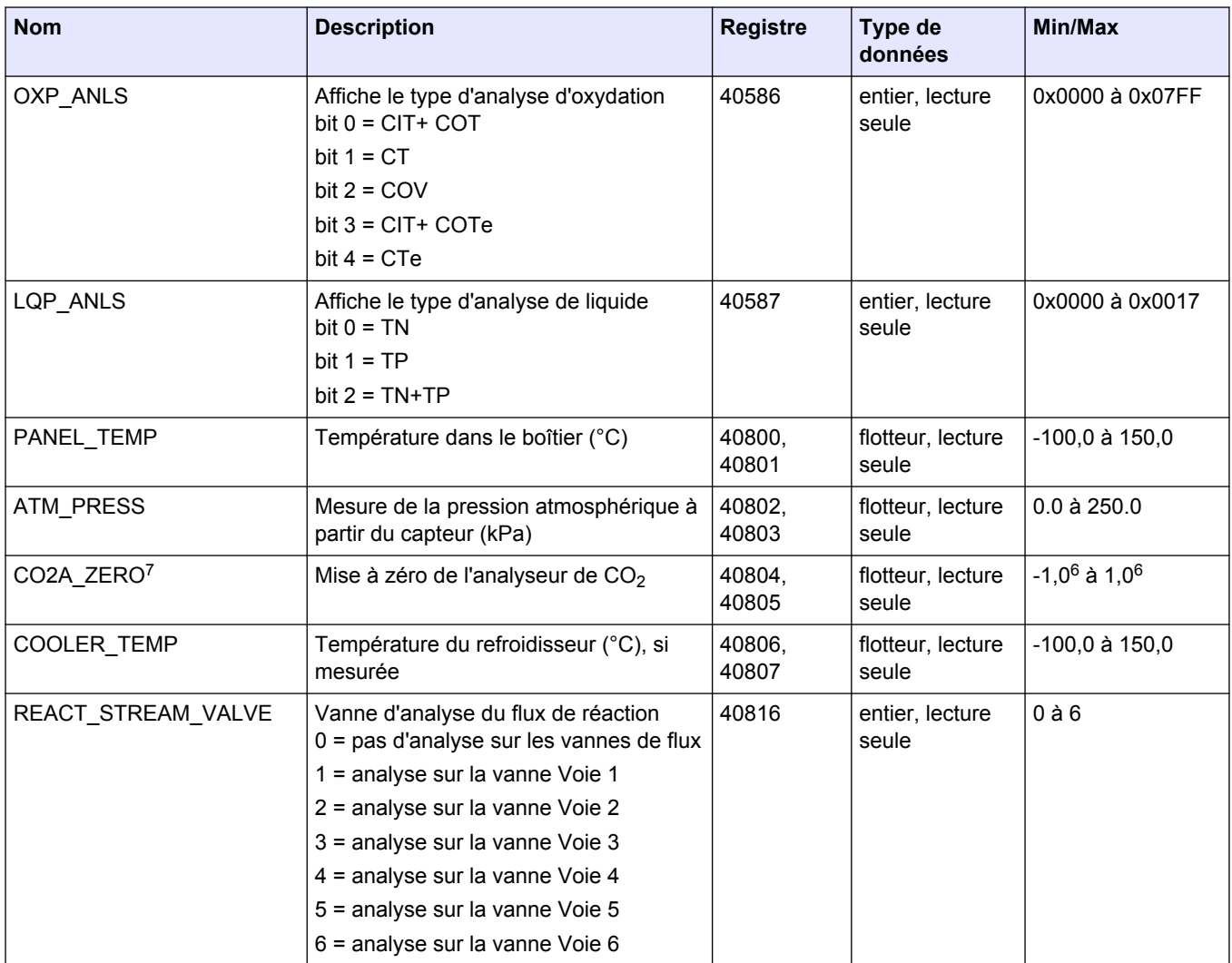

 $7$  Ce registre est réglé sur 0,0 lorsque l'alimentation est mise sous tension et réglée à la valeur correcte pendant la condition de réaction ANALYZER\_ZERO.

<span id="page-38-0"></span>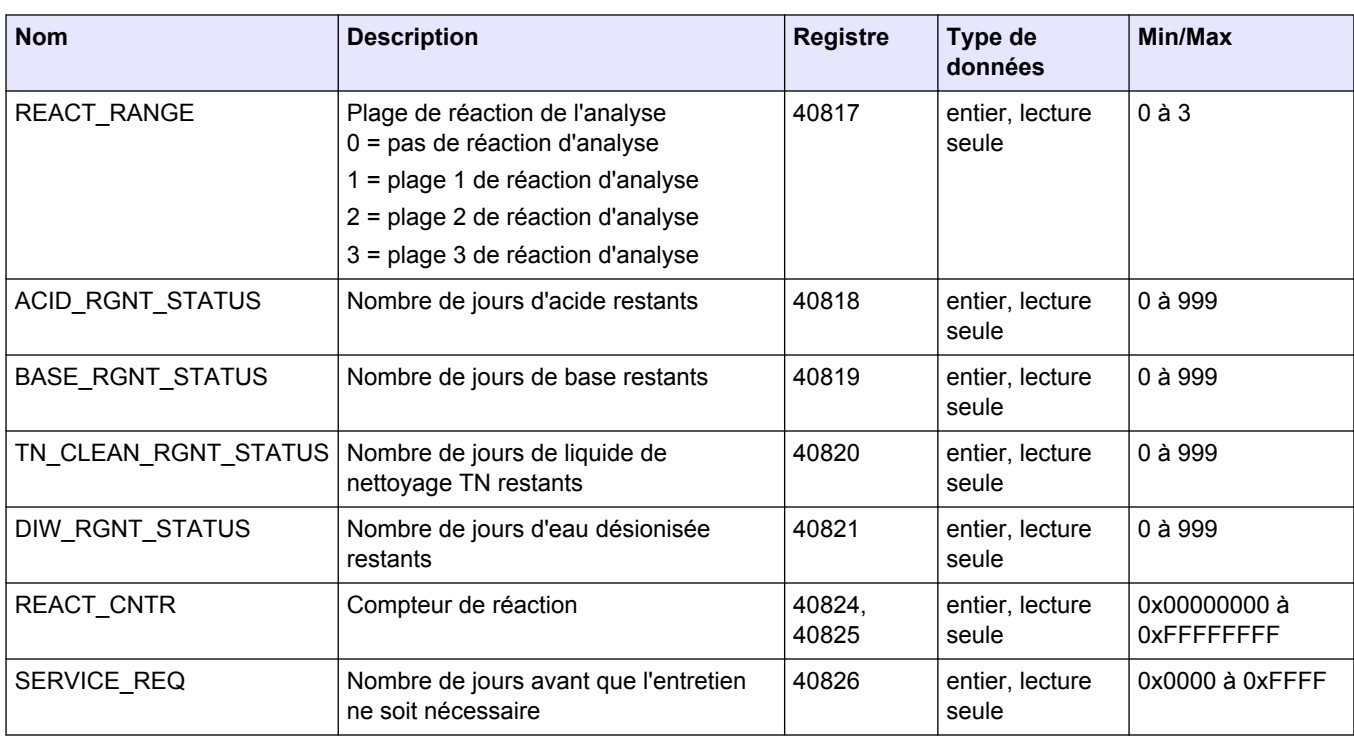

## **3.7 Registres d'erreurs, d'avertissements et de notifications**

Pour consulter une description des codes de défaut, reportez-vous à *Dépannage* dans le Manuel d'entretien et de dépannage.

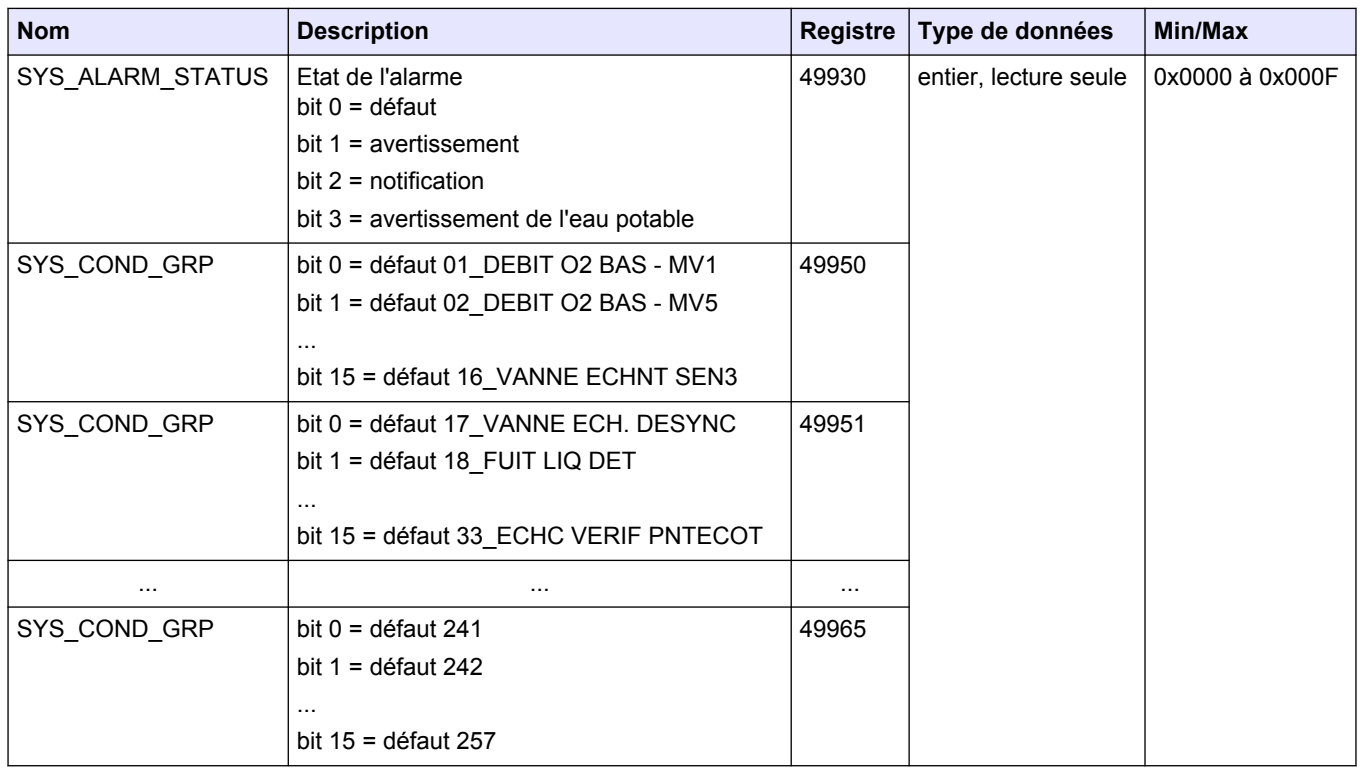

# <span id="page-39-0"></span>**3.8 Registres d'état et de contrôle externe**

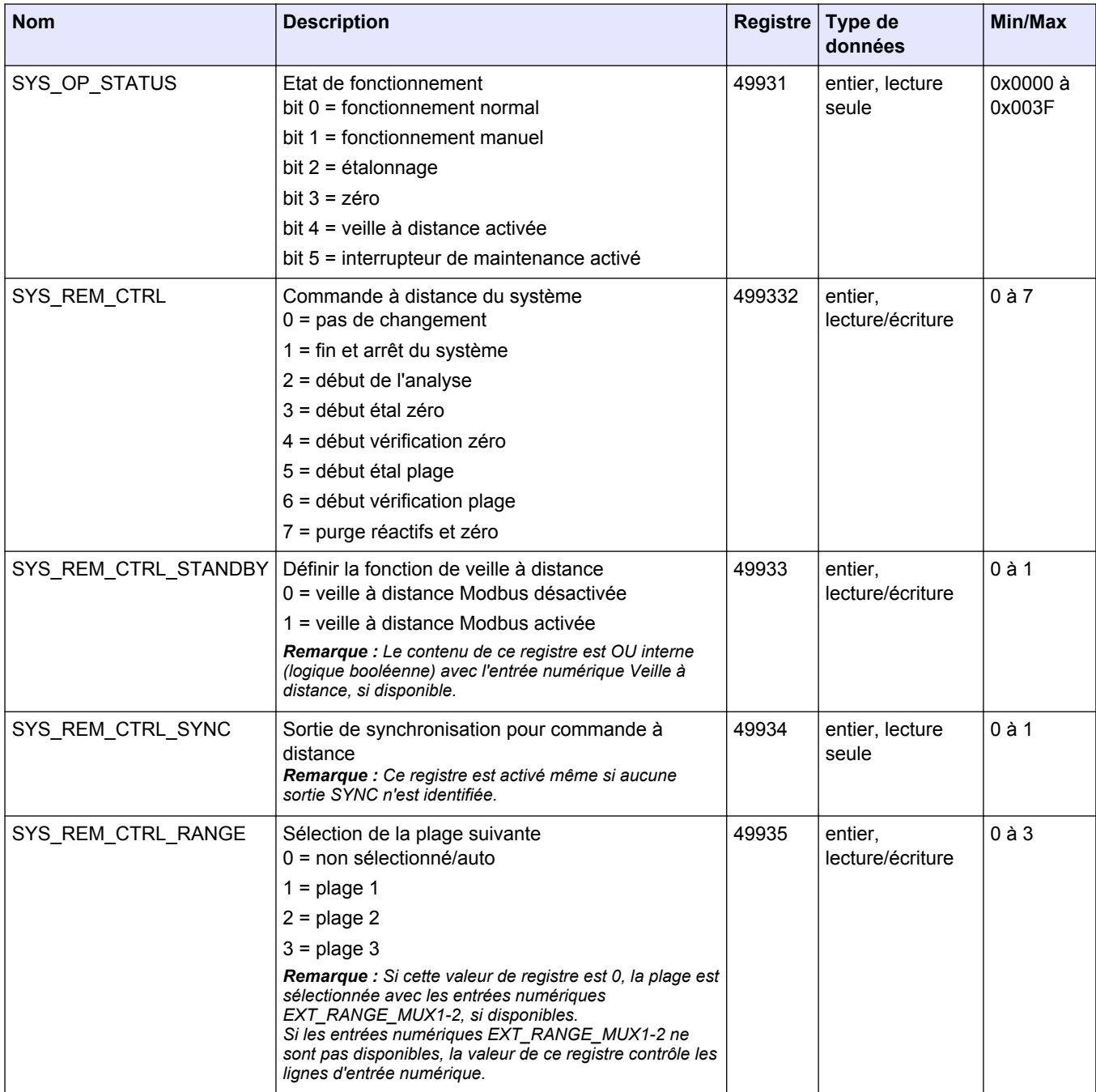

## **Liste des registres Modbus**

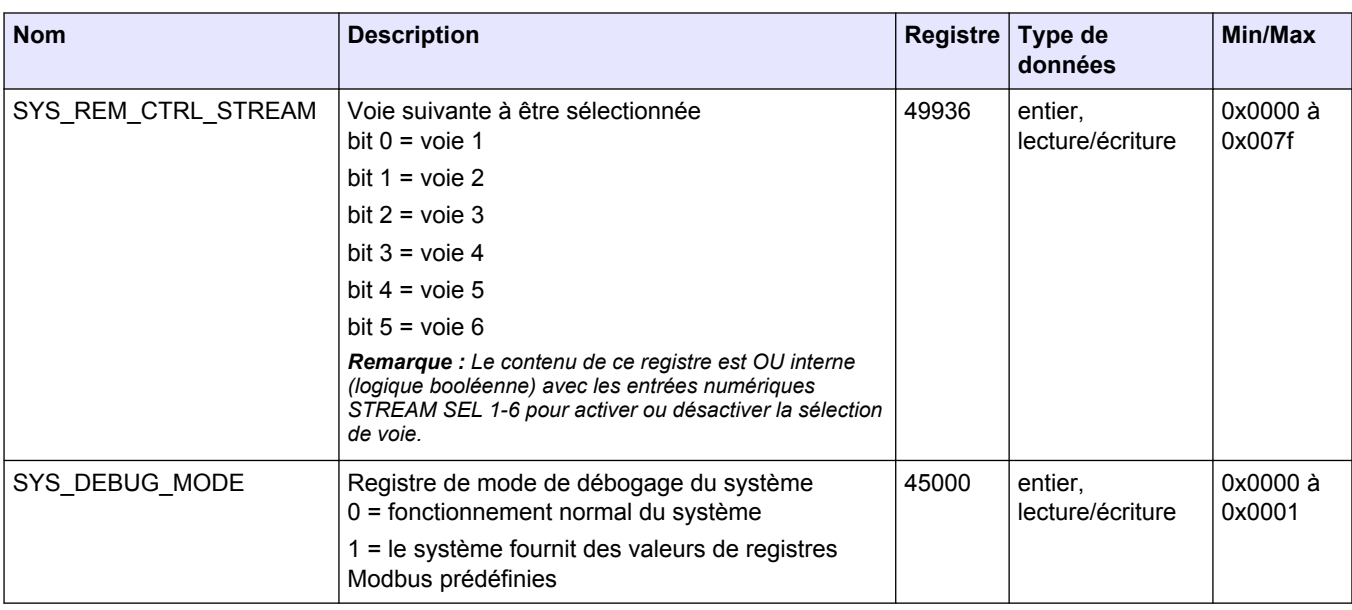

#### **HACH COMPANY World Headquarters**

P.O. Box 389, Loveland, CO 80539-0389 U.S.A. Tel. (970) 669-3050 (800) 227-4224 (U.S.A. only) Fax (970) 669-2932 orders@hach.com www.hach.com

#### **HACH LANGE GMBH**

Willstätterstraße 11 D-40549 Düsseldorf, Germany Tel. +49 (0) 2 11 52 88-320 Fax +49 (0) 2 11 52 88-210 info-de@hach.com www.de.hach.com

#### **HACH LANGE Sàrl**

6, route de Compois 1222 Vésenaz SWITZERLAND Tel. +41 22 594 6400 Fax +41 22 594 6499

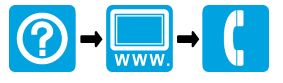

© Hach Company/Hach Lange GmbH, 2020. Tous droits réservés. Imprimé en Irlande. <u> I TERRIT INTER DIE DIE BEI DER TERRIT IN DER DIE DER DER BEI DER DER BEI DER BEI DER BEI DER BEI DER BEI DER </u>